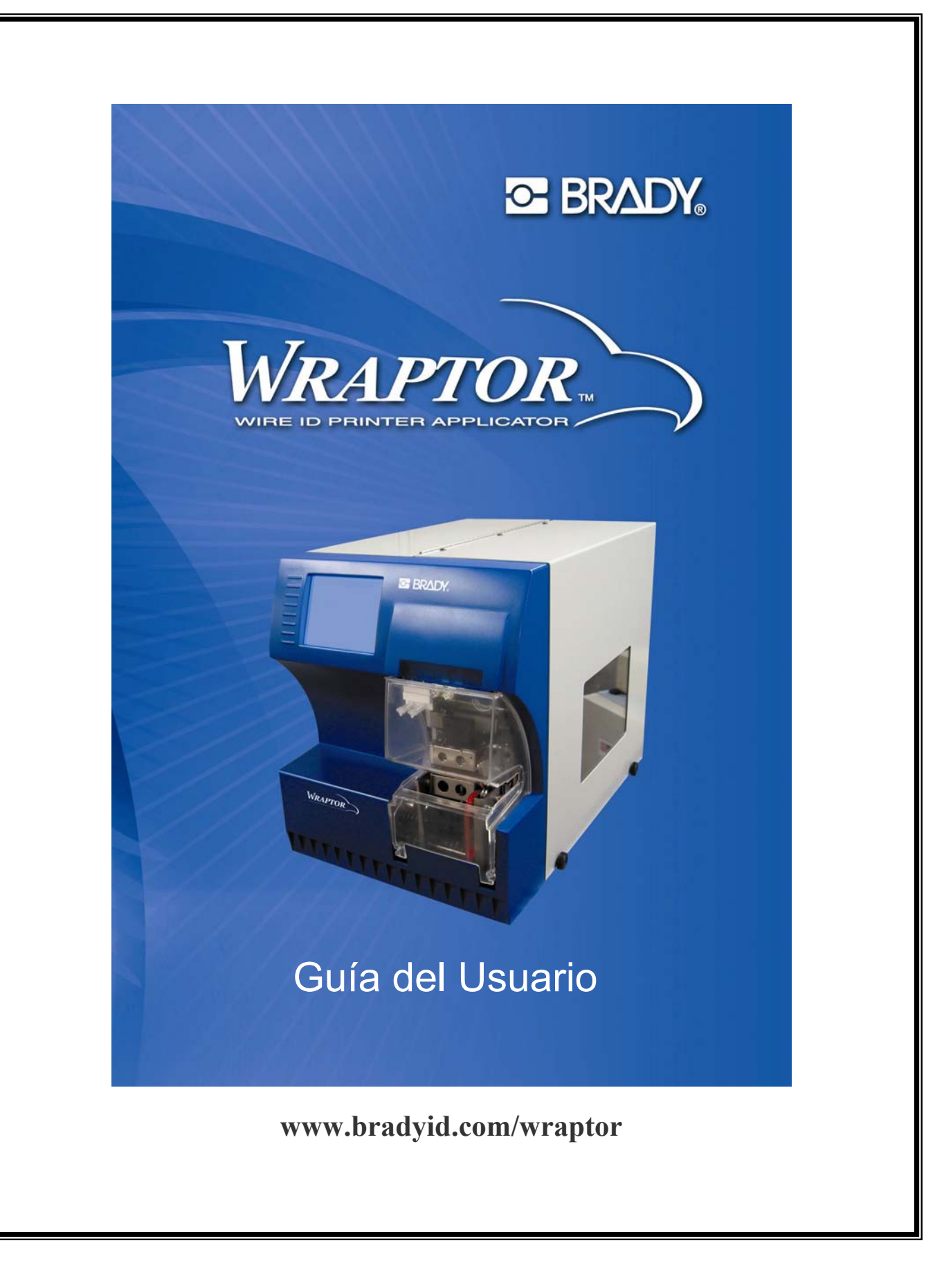

# **Información sobre normativa**

PRECAUCIÓN: Se advierte al usuario de que cualquier modificación no aprobada expresamente por Brady Worldwide, Inc. que realice en el dispositivo podría anular su autoridad para utilizarlo.

**Nota**: Se ha comprobado este equipo para verificar que cumple con los límites establecidos para dispositivos digitales de clase A, de conformidad con el apartado 15 de la normativa de la Comisión de Comunicaciones Federales (FCC). Estos límites se designan para proporcionar un nivel aceptable de protección frente a las interferencias nocivas que puedan emitirse al manejar el equipo en un entorno comercial. Este equipo genera, usa e irradia energía de radio frecuencia y, en caso de no instalarse y usarse siguiendo las indicaciones de la guía de instrucciones, podría producir interferencias no deseadas para las comunicaciones por radio. El uso del equipo en áreas residenciales podría ocasionar interferencias nocivas. En tal caso, el usuario debe llevar a cabo las acciones pertinentes para corregir dichas interferencias corriendo con los gastos que sean precisos.

Este aparato digital de clase A reúne todos los requisitos de las normativas canadienses para equipos emisores de interferencias.

Cet appareil numerique de la classe A respecte toutes les exigencies du Reglement sur le material broilleur du Canada.

Éste es un producto de clase A. En un entorno doméstico, este producto podría causar interferencias de radio. En tal caso, el usuario está obligado a tomar las medidas adecuadas para evitarlas.

**This** is a Class A product. In a domestic environment this product may cause radio interference, in which case the user may be required to take adequate measures.

**Il s'**agit d'un produit de Classe A. Dans un environnement domestique, ce produit est susceptible de provoquer des interférences radio, auquel cas l'utilisateur peut se voir obligé de prendre les mesures appropriées.

# **Garantía Brady**

Nuestros productos se venden bajo la asunción de que el comprador los probará dándoles un uso real a fin de determinar por sí mismo su correcta adaptabilidad a la utilización que pretenda darles. Brady garantiza a los compradores la ausencia total de defectos en el material y la manufactura de sus productos, pero limita sus obligaciones cubiertas por esta garantía a la sustitución de los productos únicamente cuando se demuestre que estaban defectuosos en el momento de la venta por parte de Brady. La presente garantía no se extiende a terceras personas que obtengan el producto del comprador.

ESTA GARANTÍA ANULA CUALQUIER OTRA GARANTÍA, EXPRESA O IMPLÍCITA, INCLUYENDO, PERO SIN LIMITARSE A ELLA, CUALQUIER GARANTÍA IMPLÍCITA DE COMERCIABILIDAD O ADECUACIÓN A FINES PARTICULARES, ASÍ COMO CUALQUIER OTRA OBLIGACIÓN O RESPONSABILIDAD ATRIBUIBLE A BRADY. BAJO NINGUNA CIRCUNSTANCIA SE RESPONSABILIZARÁ A BRADY DE CUALQUIER PÉRDIDA, DAÑO. GASTO O LESIÓN CONSECUENTE DE CUALQUIER TIPO QUE PUEDA DERIVARSE DEL USO, TANTO APROPIADO COMO INAPROPIADO, DE LOS PRODUCTOS BRADY.

### **Servicio técnico**

Seleccione una de las siguientes opciones de contacto con el servicio de soporte de sistemas que proporciona Brady Corporation:

#### **Estados Unidos y Canadá**

Teléfono: (800) 643-8766, lunes a viernes de 7:00 a 18:00 (CST). Fax: (414) 358-6767. Correo electrónico: tech support@bradycorp.com. El servicio de asistencia está disponible 24 horas al día, los 7 días de la semana. Visite la siguiente página Web: [www.bradyid.com.](http://www.bradyid.com/) A continuación, seleccione **Knowledge Base** en el panel de la izquierda.

### **Bélgica / Luxemburgo / Países Bajos**

Teléfono: +32 52 457 937 Fax: +32 52 457 800 Correo electrónico: [tsbelgium@bradycorp.com](mailto:tsbelgium@bradycorp.com)

#### **Italia**

Teléfono: +39 02 96 28 60 14 Fax: +39 02 96 70 08 82 Correo electrónico: tsitaly@brandycorp.com

#### **Reino Unido / Irlanda**

Teléfono: +44 1295 228 205 Fax: +44 1295 27 17 55 Correo electrónico: [tsuk@bradycorp.com](mailto:tsuk@bradycorp.com)

#### **México**

Teléfono: 01 800 112 7239 Fax: 52 55 5527 55 86 Correo electrónico: [bradymexico@bradycorp.com](mailto:bradymexico@bradycorp.com)

#### **América Latina y Caribe**

Teléfono: (414) 438-6868 Fax: (414) 438-6870 Correo electrónico: bradyintl@bradycorp.com

#### **España**

Teléfono: +33 437 245 234 Fax: +33 472 74 45 54 Correo electrónico: tsspain@bradycorp.com

#### **Francia**

Teléfono: +33 169.296 717 +800 907 107 Fax: +33 169 296 718 Correo electrónico: tsfrance@bradycorp.com

#### **Alemania / Austria / Suiza**

Teléfono: +49 6103 75 98 451 Fax: +49 6103 7598 670 Correo electrónico: tsgermany@bradycorp.com

#### **Suecia / Noruega / Finlandia**

Teléfono: 46 85 90 057 33 Fax: 46 85 90 818 68 Correo electrónico: tssweden@bradycorp.com

#### **Brasil**

Teléfono: 55 11 3604 7729/7715 Fax: 55 11 3686-5236 Correo electrónico: [brady\\_service\\_brazil@bradycorp.com](mailto:brady_service_brazil@bradycorp.com)

**África Dinamarca Israel Oriente Medio Turquía** 

**Europa del Este Grecia Portugal Malta Rusia** 

Teléfono: +32 52 457 937 Fax: +32 52 457 800 Correo electrónico: [tsbelgium@bradycorp.com](mailto:tsbelgium@bradycorp.com)

# Indice de contenido

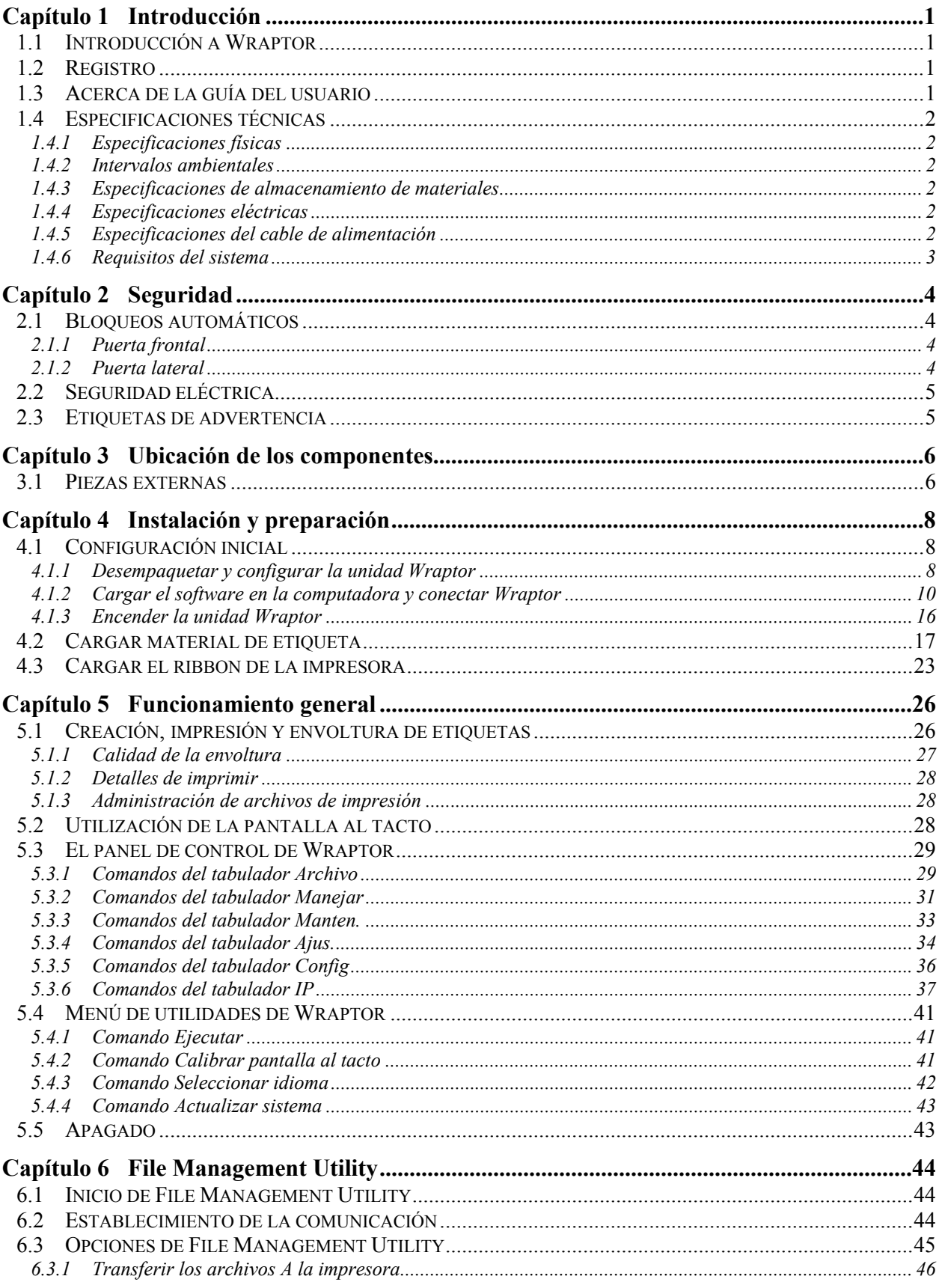

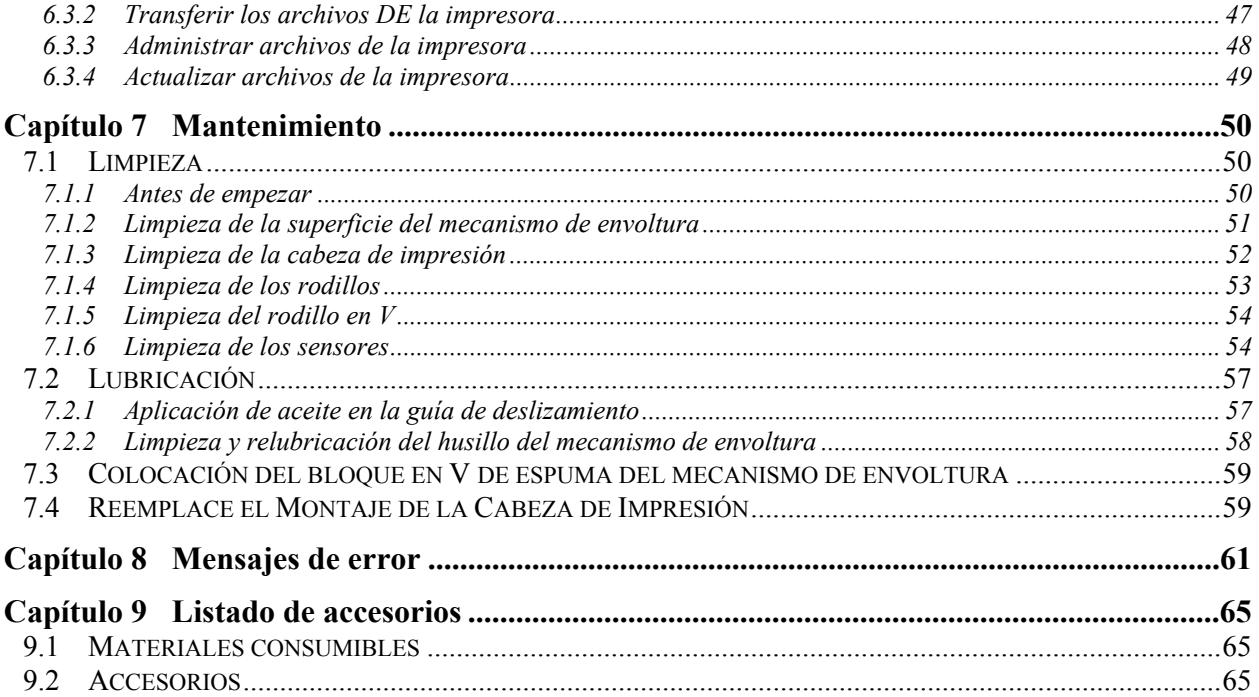

# Indice de figuras

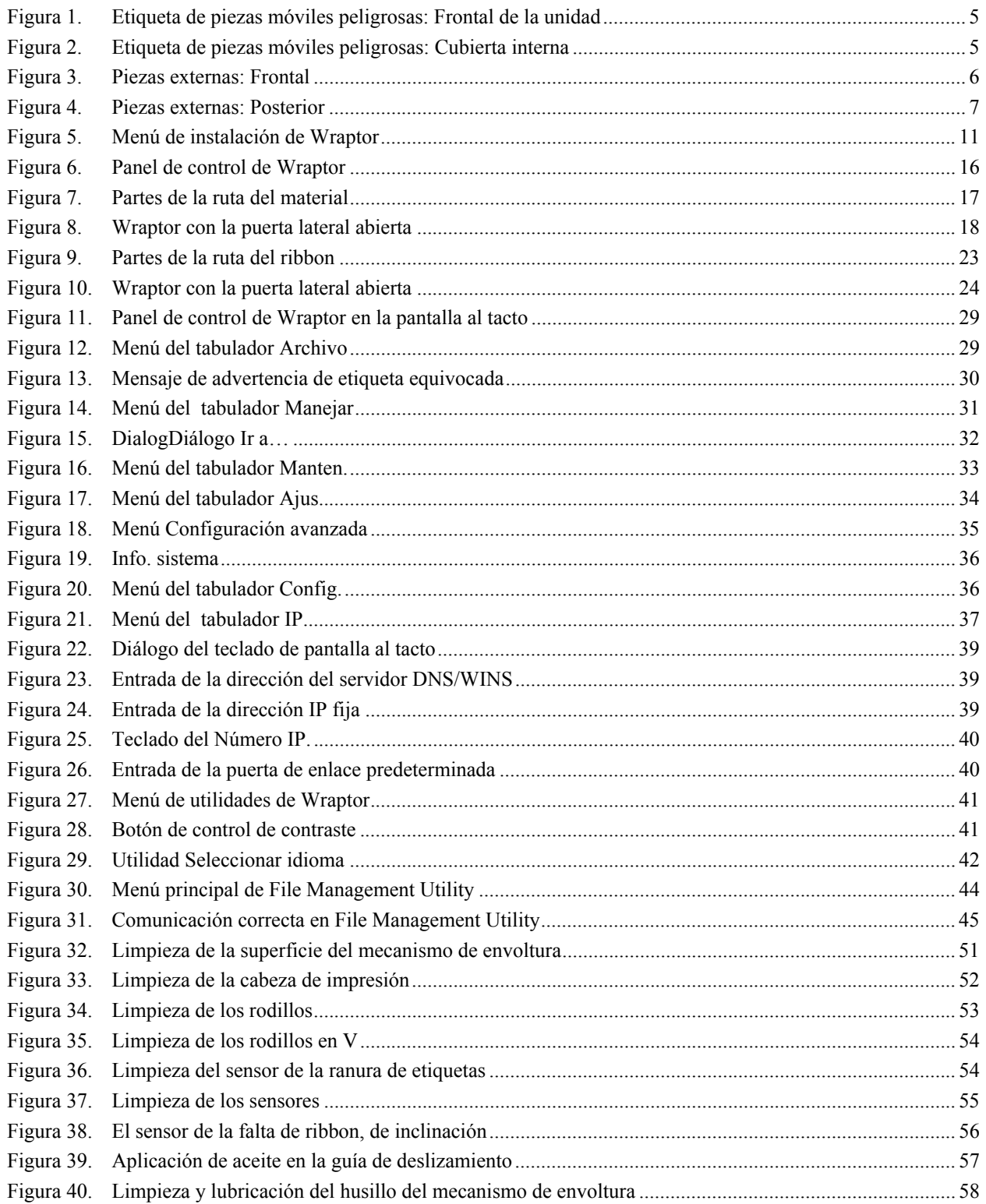

# <span id="page-7-0"></span>**Capítulo 1 Introducción**

En este apartado se proporciona información preliminar sobre *WraptorTM*, incluidas las especificaciones. También se proporciona información sobre la Guía del usuario.

# **1.1 Introducción a Wraptor**

*Wraptor*<sup>*TM*</sup> es un sistema informático semiautomático que integra los procesos de impresión y aplicación que se utilizan para etiquetar cables. Las etiquetas se diseñan en el equipo utilizando el software *LabelMarkTM* de Brady que se incluye con la unidad. A continuación, las etiquetas se transfieren a *Wraptor* para imprimir y envolver una amplia variedad de cables.

Si desea obtener instrucciones sobre el uso general, consulte el apartado *[Creación, impresión y envoltura de](#page-32-1)  [etiquetas](#page-32-1)* en la página *[26](#page-32-2)* de esta guía.

*Wraptor* se puede ejecutar en modo local o remoto. En esta guía se describe cómo ejecutar *Wraptor* en modo local. Si desea obtener más información sobre la programación de *Wraptor* en modo remoto, consulte la *Guía del programador de Wraptor*.

# **1.2 Registro**

Registre en línea el producto Wraptor en www.bradyid.com/productregistration. Wraptor se debe registrar dentro de 30 días para validar la garantía y el servicio técnico del producto.

# **1.3 Acerca de la guía del usuario**

En el menú de instalación del CD de Wraptor hay una versión imprimible de la *Guía del usuario de Wraptor* en formato Adobe PDF. Consulte el apartado *[Insertar el CD de](#page-17-1)* Wraptor en la página *[11](#page-17-1)* de esta guía.

En la *Guía del usuario* se presenta información relativa a las características, las funciones y el funcionamiento de *Wraptor*. Si desea obtener información sobre el uso del software de *LabelMark*, consulte la *Guía del usuario de LabelMark*.

Lea la información de *[Seguridad](#page-10-1)* a partir de la página [4](#page-10-1) antes de configurar o utilizar *Wraptor*. Este apartado contiene la información necesaria para garantizar el funcionamiento seguro de la unidad. La información importante que se presenta en la guía se indica como se detalla a continuación:

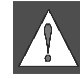

**ADVERTENCIA:** Peligro inminente. Podrían ocasionarse lesiones físicas o la muerte.

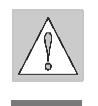

**PRECAUCIÓN:** Situación peligrosa. Podrían ocasionarse daños en el equipo/materiales o pérdida de datos.

**NOTA:** Información adicional importante y sugerencias de utilización.

# <span id="page-8-0"></span>**1.4 Especificaciones técnicas**

*Wraptor* tiene las siguientes especificaciones:

- Resolución de impresión de 300 puntos por pulgada (11,8 puntos por mm)
- Velocidad de impresión de 1,75 pulgadas por segundo (44,45 mm por segundo)
- Las siguientes velocidades de envoltura:
	- 4 segundos (sólo para aplicar)
	- 4,5 segundos (para envolver y aplicar)
- Acepta cables de  $0.060$ " (1,524 mm) como mínimo a  $0.600$ " (15,24 mm) como máximo, sin ajuste
- Admite etiquetas de hasta 2" (50,8 mm) de ancho
- Admite etiquetas con una altura de  $0.75$ " (19,05 mm) como mínimo a  $3.0$ " (76,2 mm) como máximo. (La altura máxima imprimible es 1,625".)
- Garantía de un año
- Acepta tarjetas de memoria CompactFlash para aumentar la capacidad de almacenamiento y permitir el funcionamiento autónomo

#### **1.4.1 Especificaciones físicas**

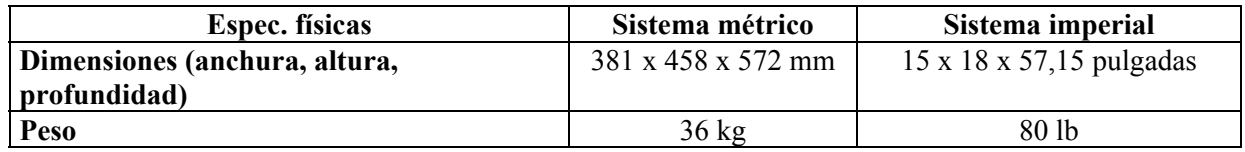

#### **1.4.2 Intervalos ambientales**

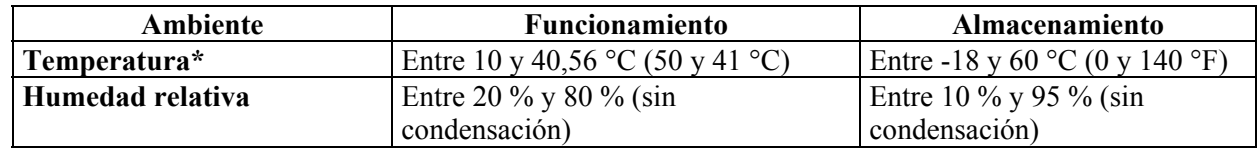

\*No se recomienda exponer la unidad *Wraptor* a la luz solar directa.

# **1.4.3 Especificaciones de almacenamiento de materiales**

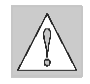

**PRECAUCIÓN:** El material consumible que se utiliza con esta unidad se debe guardar en su paquete original en un ambiente con una temperatura *por debajo* de los 26 °C y 60 % de humedad relativa.

# **1.4.4 Especificaciones eléctricas**

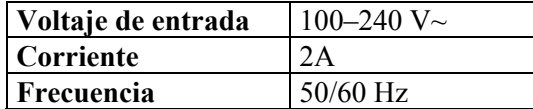

# <span id="page-8-2"></span><span id="page-8-1"></span>**1.4.5 Especificaciones del cable de alimentación**

Es posible que los usuarios en países fuera de Norteamérica tengan que adquirir un cable de alimentación para conectar el sistema a una toma eléctrica de corriente alterna (CA). Elija un enchufe y un cable de alimentación CA adecuado para el país en el que se va a instalar el equipo. El enchufe y el cable de alimentación CA debe cumplir todos los requisitos y normativas aplicables en ese país.

<span id="page-9-0"></span>En la tabla siguiente se muestran las especificaciones del cable de alimentación para distintos países:

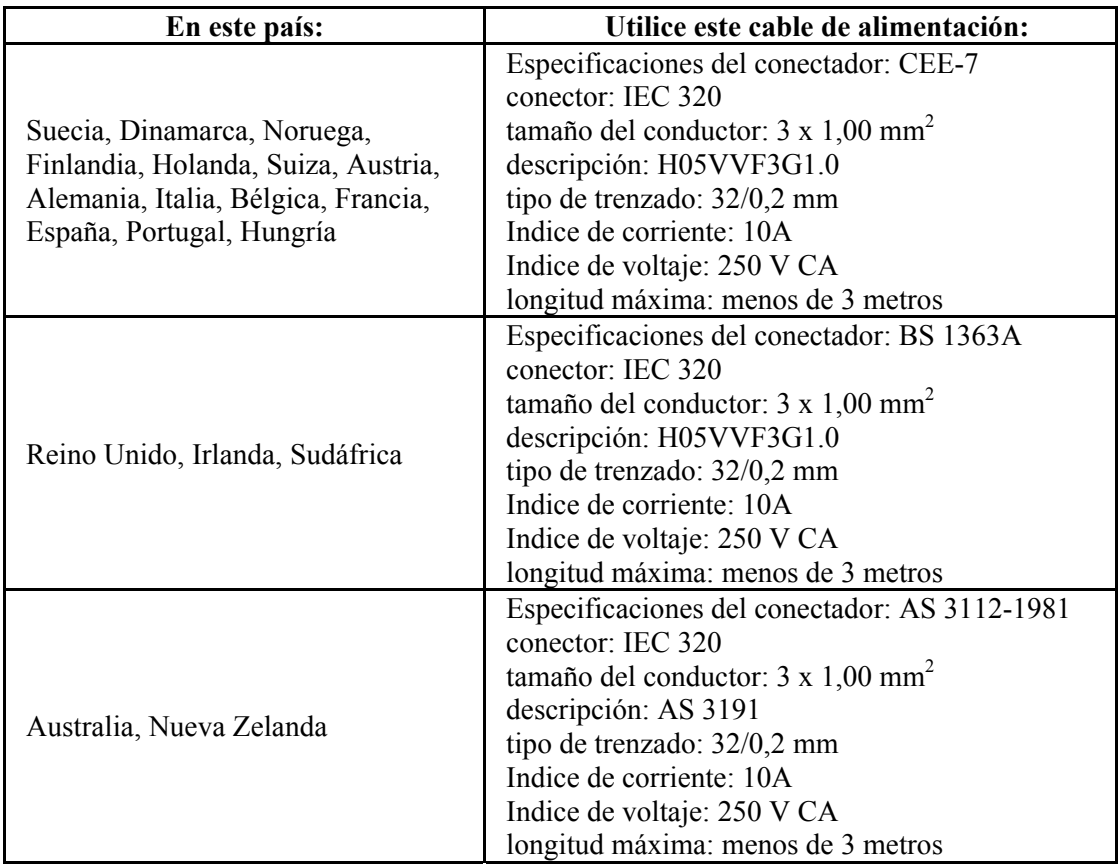

#### **1.4.6 Requisitos del sistema**

A continuación, se muestran los requisitos *recomendados* la computadora donde desee instalar y ejecutar *LabelMark*, *File Management Utility* y *Wraptor Printer Driver*:

- Procesador Intel® Pentium® (*486DX2 a 66 MHz como mínimo*)
- Sistema operativo:
	- Microsoft® Windows® 2000 con Service Pack 1
	- Microsoft® Windows® NT con Service Pack 6a
	- Microsoft® Windows® XP
- Microsoft® Internet Explorer 5.01
- 64 MB de memoria RAM (*16 MB como mínimo*)
- 100 MB de espacio disponible en el disco duro
- Tarjeta de vídeo de 16 bits o superior
- Resolución de pantalla de 800 x 600 o superior
- Unidad de CD-ROM

# <span id="page-10-0"></span>**Capítulo 2 Seguridad**

<span id="page-10-1"></span>Este apartado contiene la información de seguridad necesaria para garantizar el funcionamiento seguro de *Wraptor*. Asegúrese de leer este apartado antes de configurar o utilizar la unidad.

Debe cumplir siempre los estándares de seguridad que regulen su sistema operativo. Asimismo, también debe cumplir las siguientes normativas de seguridad que se incluyen o se suman a los estándares específicos de su equipo:

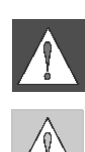

**ADVERTENCIA:** No lleve ropa suelta (por ejemplo, bufandas, pañuelos, etc.) que se pueda enganchar en la unidad. **PRECAUCIÓN:** Mantenga siempre limpia la zona

alrededor de la unidad.

# **2.1 Bloqueos automáticos**

*Wraptor* utiliza los siguientes bloqueos de seguridad automáticos:

# **2.1.1 Puerta frontal**

Una cubierta de plástico protege la entrada al interior de la unidad La unidad está diseñada para detener automáticamente todas las piezas móviles cuando se abre la cubierta de plástico.

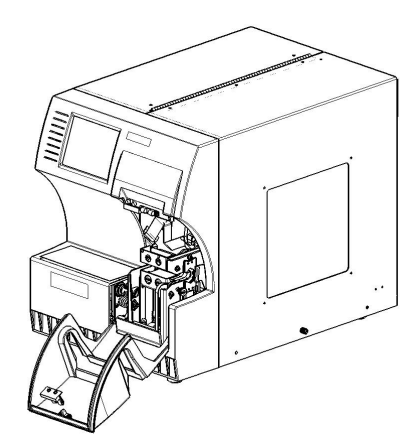

# **2.1.2 Puerta lateral**

La unidad está diseñada para detener automáticamente todas las piezas móviles cuando se abre la puerta lateral. Cuando se cierra la cubierta lateral, se puede ver el movimiento en el interior a través de la ventana de plástico.

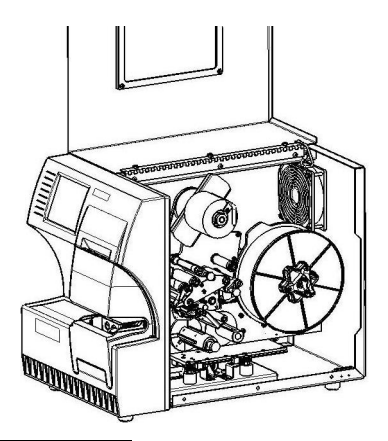

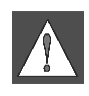

**ADVERTENCIA:** No intente desactivar los mecanismos de detención automática de la puerta frontal o lateral, ya que podrían ocasionarse lesiones.

# <span id="page-11-0"></span>**2.2 Seguridad eléctrica**

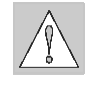

PRECAUCION: Conecte el enchufe de tres cables a una toma de CA de 120 V (estándar en Norteamérica). Asegúrese de que la toma esté conectada **a tierra**.

**ADVERTENCIA:** Desconecte la alimentación y desenchufe la unidad antes de realizar algún tipo de servicio técnico o mantenimiento al producto *Wraptor*.

# **2.3 Etiquetas de advertencia**

En la parte frontal de la unidad aparece la siguiente etiqueta de advertencia:

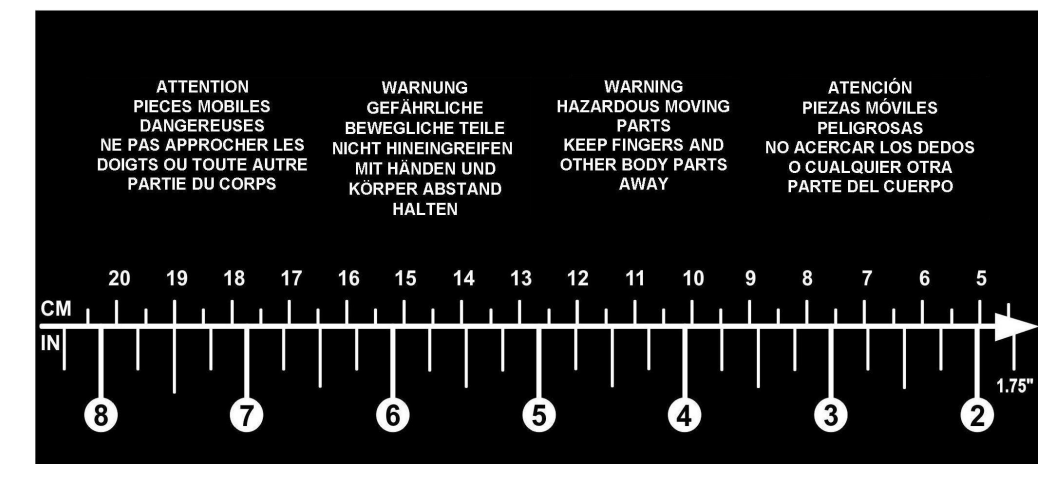

*Figura 1. Etiqueta de piezas móviles peligrosas: Frontal de la unidad* 

En la cubierta interna de la unidad aparece la siguiente etiqueta de advertencia:

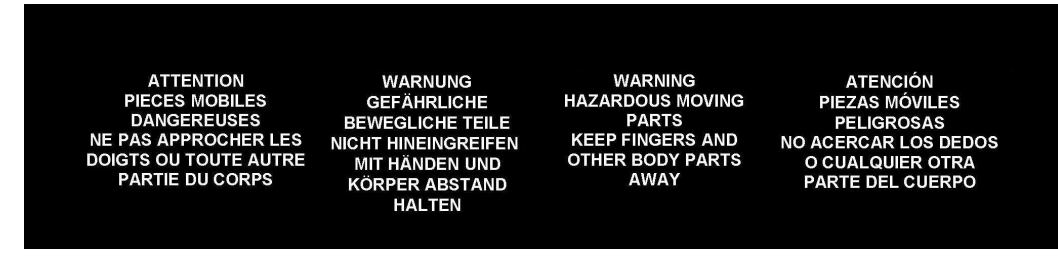

*Figura 2. Etiqueta de piezas móviles peligrosas: Cubierta interna* 

# <span id="page-12-0"></span>**Capítulo 3 Ubicación de los componentes**

En este apartado se detallan las ubicaciones y descripciones de los componentes que conforman la unidad *Wraptor*.

# **3.1 Piezas externas**

En la siguiente figura se muestran las piezas externas que se encuentran en la parte frontal de la unidad *Wraptor*.

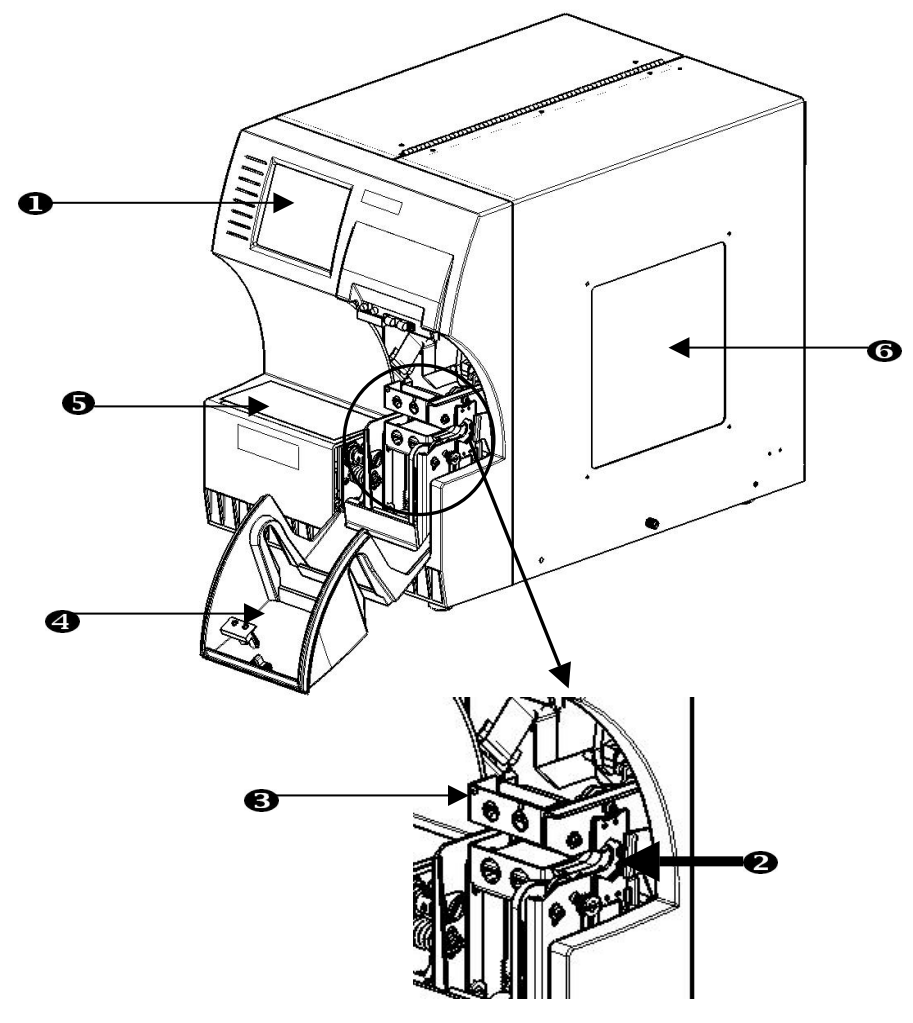

*Figura 3. Piezas externas: Frontal* 

- 1. **Pantalla al tacto**: utilice el *Menú de utilidades* y el *Panel de control* tocando esta pantalla con los dedos.
- 2. **Entrada**: la entrada mantiene fijo el cable mientras se aplica la etiqueta.
- 3. **Envoltura**: este es el mecanismo que envuelve una etiqueta alrededor del cable.
- 4. **Puerta frontal**: esta cubierta de seguridad de plástico transparente (que se muestra en posición abierta) protege la entrada de la unidad. La unidad está diseñada para detener automáticamente todas las piezas móviles cuando se abre la puerta frontal.
- 5. **Etiqueta de piezas móviles peligrosas**: hay una etiqueta pegada al borde de la parte frontal de la unidad para advertir a los usuarios que mantengan las manos alejadas de las piezas móviles peligrosas. La misma etiqueta también está pegada en la cubierta interna de la unidad.
- 6. **Ventana de plástico**: Permite ver la ruta del material mientras *Wraptor* está funcionando.

<span id="page-13-0"></span>En la siguiente figura se muestran las piezas externas que se encuentran en la parte posterior de la unidad *Wraptor*.

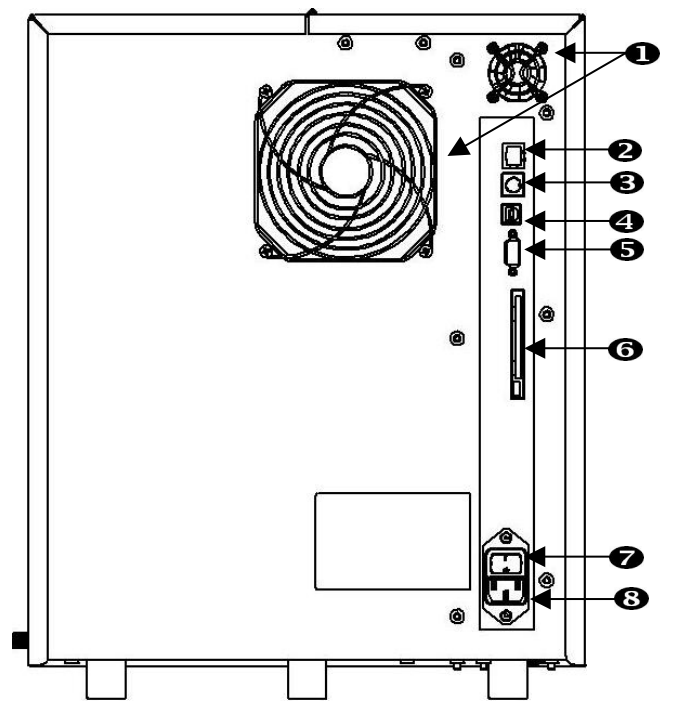

*Figura 4. Piezas externas: Posterior* 

- 1. **Ventiladores**: los ventiladores funcionan sin interrupción mientras la unidad *Wraptor* esté encendida para que no se sobrecalienten los componentes en funcionamiento.
- 2. **Conexión Ethernet**: permite conectar la unidad *Wraptor* a una red de área local(LAN).
- 3. **Conexión del teclado**: permite conectar el teclado de un equipo estándar a la unidad *Wraptor* (no se utiliza en este momento).
- 4. **Puerto USB**: permite conectar la unidad *Wraptor* al Bus serie universal del equipo.
- 5. **Puerto serie**: permite conectar la unidad *Wraptor* a una computadora.
- 6. **Conexión PCMCIA**: permite conectar un adaptador PC Card para que se pueda leer y escribir en las tarjetas de memoria CompactFlash.
- 7. **Interruptor de encendido**: controla la alimentación principal de la unidad.
- 8. **Entrada de alimentación**: esta conexión utiliza un cable de tres conductores IEC60320 con un enchufe NEMA 15 (estándar norteamericano) y se conecta a una toma estándar que suministra una alimentación de 120 V CA y 60 Hz. Es posible que los usuarios en países fuera de Norteamérica tengan que adquirir un cable de alimentación. Consulte el apartado *[Especificaciones del cable de alimentación](#page-8-1)* en la página *[2](#page-8-2)*.

# <span id="page-14-0"></span>**4.1 Configuración inicial**

En este apartado se incluye información sobre la instalación y la preparación de *Wraptor* para empezar a utilizarlo. Siga los pasos que a continuación se detallan antes de crear e imprimir etiquetas:

# **4.1.1 Desempaquetar y configurar la unidad Wraptor**

# **Paso 1. Desempaquetar**

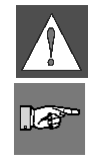

**ADVERTENCIA:** La unidad Wraptor pesa 80 lb. Levántela con ayuda de otra persona.

**NOTA:** Asegúrese de que la caja de Wraptor esté siempre en posición vertical. No apoye la caja en uno de sus lados.

- 1. La unidad Wraptor se suministra en una caja de cartón pegada a una paleta. Corte la cinta.
- 2. Levante la tapa superior de la caja.
- 3. Levante la unidad Wraptor, retire los protectores externos de espuma y colóquela en una superficie plana.

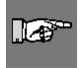

**NOTA:** Asegúrese de colocar la unidad *Wraptor* en una superficie plana y lisa que pueda soportar fácilmente 125 lb.

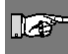

**NOTA:** Guarde todos los materiales de embalaje. En el futuro podrá necesitarlos si tiene que trasladar la unidad Wraptor.

- 4. Extraiga los siguientes elementos adicionales de la caja de la unidad Wraptor:
	- $\triangleright$  CD de Wraptor Utilities, que incluye:
		- $\lambda$  Controlador de impresión
		- $\triangle$  Software de File Management Utility (FMU)
		- $\blacktriangle$  *Guía del usuario de Wraptor*<sup>*IM*</sup>
		- $\blacktriangle$  *Guía del programador de Wraptor*<sup>TM</sup>
		- Vínculo a la página de registro del producto
	- $\triangleright$  CD de LabelMark
	- $\triangleright$  Cable de alimentación
	- ¾ Conector USB

Los siguientes elementos están preinstalados en Wraptor:

- $\triangleright$  Material de etiqueta (1" x 1,5")
- $\triangleright$  Ribbon
- ¾ Tarjeta de memoria CompactFlash®

# **Paso 2. Retirar los protectores internos de espuma**

1. Retire el protector interno de espuma de la envoltura.

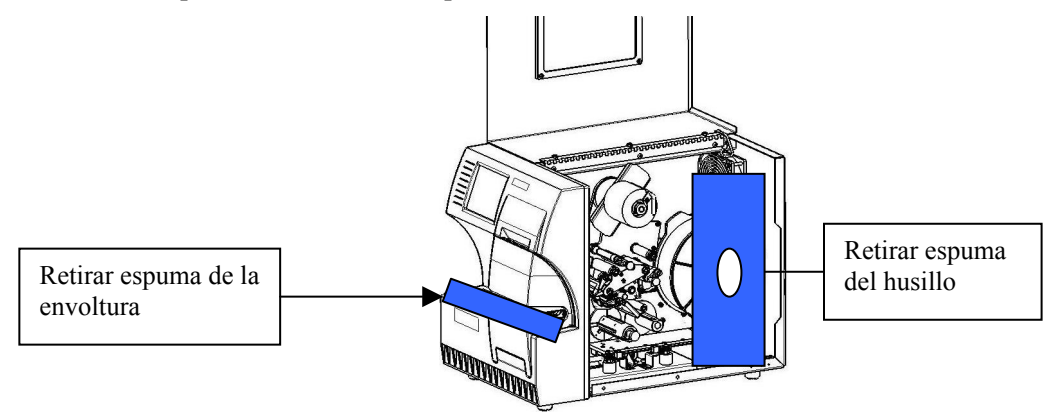

- 2. Abra la puerta lateral, y retire la cubierta protectora de espuma del husillo del material.
- 3. Retire el protector de espuma que hay debajo del lado derecho del bastidor de la impresora. Para ello:
	- **Retire el rollo de etiquetas del husillo.**
	- **Retire el protector de espuma.**

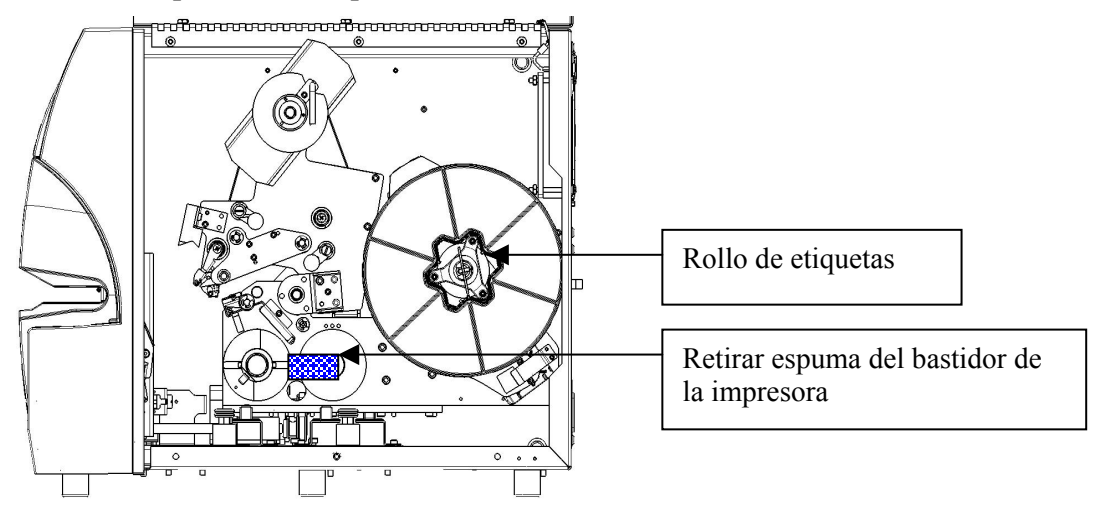

 **Vuelva a colocar el rollo de etiquetas en el husillo. Asegúrese de que la célula de memoria** al tacto **esté colocada firmemente en el lector de la célula. Consulte el apartado** *[Colocar material de etiquetas en la bobina](#page-26-0)* **en la página [20](#page-26-0) de esta guía para ver las instrucciones.** 

- <span id="page-16-0"></span>4. Retire el bloque estabilizador de debajo de la placa base de la plataforma. Para ello:
	- Retire el ribbon de la bobina de alimentación. *Consulte el apartado [Cargar el ribbon de la](#page-29-1)  [impresora e](#page-29-1)n la página [23 d](#page-29-1)e esta guía para ver las instrucciones.*

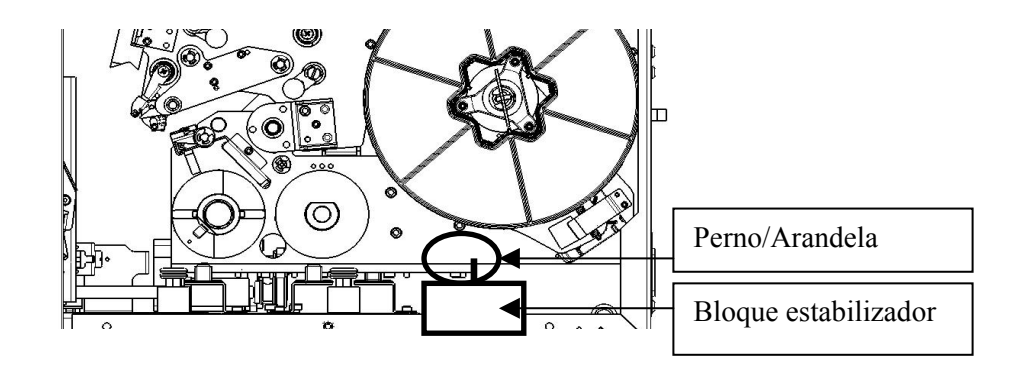

- $\blacktriangle$  Retire el perno y la arandela del bloque estabilizador.
- Retire el bloque estabilizador (blanco) de debajo de la placa base de la lanzadera.
- Vuelva a colocar el ribbon en la bobina de alimentación.
- Cierre la puerta lateral.

### **4.1.2 Cargar el software en la computadora y conectar Wraptor**

El CD-ROM de Wraptor Utilities y el CD de LabelMark incluyen las aplicaciones necesarias para crear, imprimir y administrar las etiquetas y los archivos de etiquetas:

- ¾ **LabelMark:** *LabelMark* permite crear y dar formato a etiquetas para diversas aplicaciones industriales**.**
- ¾ **File Management Utility**: Esta aplicación permite transferir archivos de etiquetas entre la computadora, la unidad *Wraptor* y la tarjeta de memoria CompactFlash de *Wraptor*.
- ¾ **Wraptor Printer Driver:** El controlador de impresora permite imprimir etiquetas en la unidad *Wraptor* desde la computadora.

#### **Paso 1. Instalar LabelMark en la computadora**

1. Inserte el CD de LabelMark en la unidad de CD. Aparecerá la pantalla de instalación.

Si la instalación no se inicia automáticamente, seleccione **Inicio**  $\rightarrow$  **Ejecutar**, escriba **D:\setup.exe** y haga clic en **Aceptar** (sustituya la letra *D*: con la letra correspondiente a la unidad de CD).

- 2. Presione en **Instalar LabelMark**.
- 3. Siga las instrucciones de la pantalla.

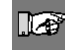

**NOTA:** Consulte la *Guía del usuario de LabelMark* para obtener más información.

### <span id="page-17-0"></span>**Paso 2. Insertar el CD de Wraptor**

<span id="page-17-1"></span>Inserte el *CD-ROM de Wraptor Utilities* que se suministra en la unidad de CD la computadora. Aparecerá el *Menú de instalación de Wraptor*:

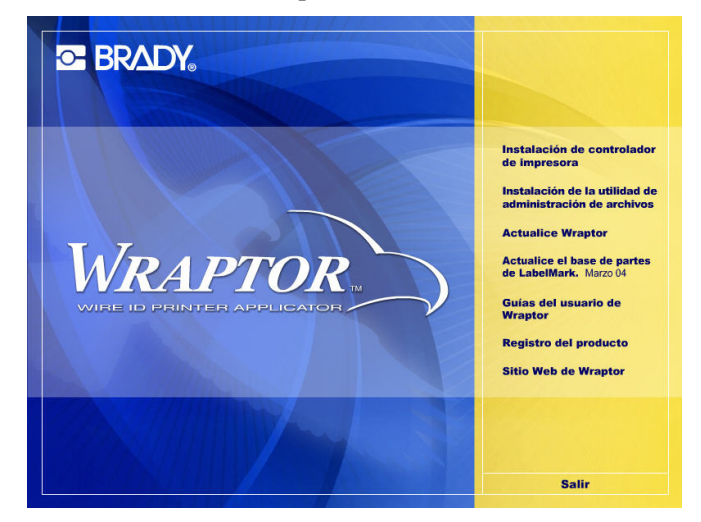

*Figura 5. Menú de instalación de Wraptor* 

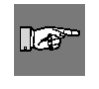

<span id="page-17-3"></span>**NOTA:** Si el CD no se inicia automáticamente: Presione **Inicio**  Æ **Ejecutar**, escriba **D:\CDSETUP.exe** y presione **Aceptar** (donde *D:* es la letra correspondiente a la unidad de CD-ROM.

### **Paso 3. Instalar File Management Utility**

Presione **Install File Management Utility** en el *Menú de instalación de Wraptor* y siga las instrucciones de la pantalla.

### **Paso 4. Instalar Wraptor Printer Driver**

- <span id="page-17-2"></span>1. Presione **Instalar Wraptor Printer Driver** en el *Menú de instalación de Wraptor*.
- 2. Seleccione el idioma y presione **Aceptar**.

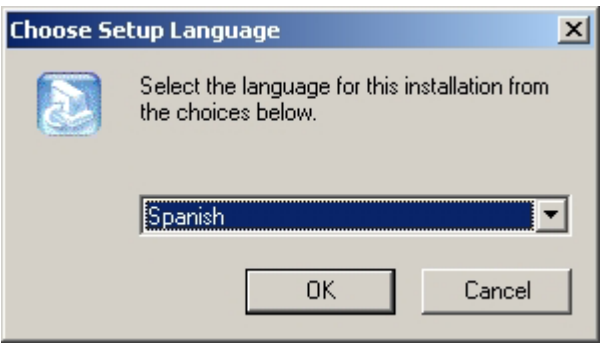

3. Seleccione el puerto (Serie, USB o FILE) que desee instalar en la lista de *Puertos disponibles*:

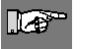

 $\mathbb{R}^n$ 

**NOTA:** Si va a acceder a *Wraptor* a través de una red de área local (Ethernet/TCPIP), seleccione **FILE** como el puerto de la impresora.

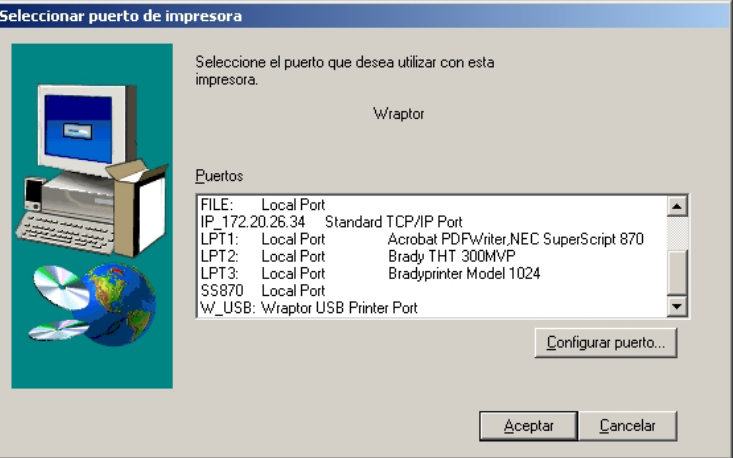

- 4. Si ha seleccionado como tipo de puerto:
	- ¾ Un puerto *USB* o *FILE*, presione **Aceptar.**
	- ¾ Un puerto *serie*, presione **Configurar puerto**…, establezca los valores tal como se muestra a continuación y presione **Aplicar** y **Aceptar.**

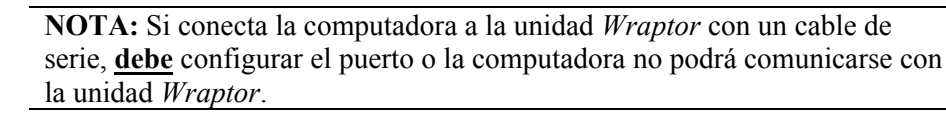

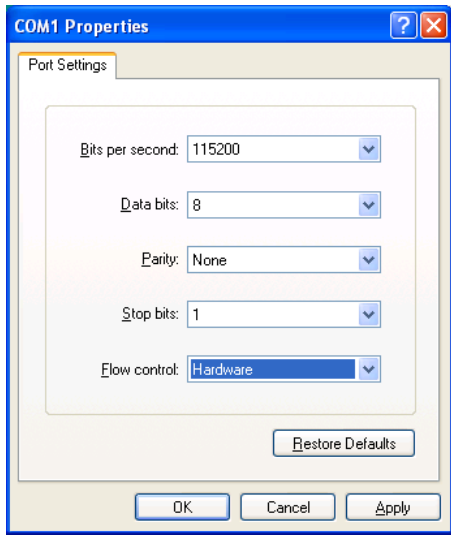

5. A continuación, aparecerá un diálogo indicándole que reinicie la computadora.

Seleccione **Sí** y **Finalizar** para reiniciar la computadora y finalizar la instalación. A continuación, realice el paso de configuración correspondiente que se describe a continuación para finalizar la instalación del controlador de impresora.

# **Paso 5. Configurar el funcionamiento USB**

En este paso se describe cómo configurar la computadora y la unidad *Wraptor* para comunicarse a través de un cable USB. Si no va a utilizar un cable USB, omita este paso.

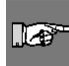

**NOTA:** Debe completar el procedimiento de *[Instalar Wraptor Printer](#page-17-2)  [Driver](#page-17-2)* que se describe en la página *[11](#page-17-3)* antes de configurar el controlador de impresora para el funcionamiento USB.

#### **Para configurar el funcionamiento USB:**

- 1. Conecte el cable USB que se suministra al equipo y a la unidad Wraptor.
- 2. En el panel de control de Wraptor:
	- ¾ Seleccione el tabulador **CONFIG.**
	- ¾ Seleccione **USB** como *Tipo de conexión.*

La unidad *Wraptor* está lista para imprimir y envolver utilizando la conexión USB.

#### **Paso 6. Configurar el funcionamiento en serie**

En este paso se describe cómo configurar la computadora y la unidad *Wraptor* para comunicarse a través de un cable de serie. Si no va a utilizar un cable de serie, omita este paso.

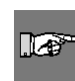

**NOTA:** Debe completar el procedimiento de *[Instalar Wraptor Printer Driver](#page-17-2)* que se describe en la página *[11](#page-17-3)* antes de configurar el controlador de impresora para el funcionamiento en serie.

- 1. Conecte la computadora a la unidad *Wraptor* con un *hembra DB9 a un cable directo a macho DB9*.
- 2. En el *Panel de control de Wraptor*:
	- ¾ Seleccione el tabulador **CONFIG.**
	- ¾ Seleccione **Serie** como *Tipo de conexión.*

 $\mathbb{E}$ 

**NOTA:** El control remoto utiliza el puerto serie para comunicarse con la unidad *Wraptor*. Por lo tanto, el *Tipo de conexión* no puede ser *Serie* cuando se esté utilizando el control remoto.

La unidad *Wraptor* está lista para imprimir y envolver utilizando la conexión serie.

#### **Paso 7. Configurar el funcionamiento Ethernet (TCPIP)**

En este paso se describe cómo configurar la computadora y la unidad *Wraptor* para comunicarse a través de una conexión Ethernet (TCPIP). Si no va a utilizar una red de área local, omita este paso.

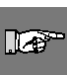

**NOTA:** Debe completar el procedimiento de *[Instalar Wraptor Printer](#page-17-2)  [Driver](#page-17-2)* que se describe en la página *[11](#page-17-3)* antes de configurar el controlador de impresora para el funcionamiento Ethernet (TCPIP).

- 1. Conecte la computadora a la LAN y conecte la unidad *Wraptor* a la LAN.
- 2. Encienda la unidad *Wraptor*.
- 3. Seleccione  $Inicio \rightarrow Configuración \rightarrow Impresoras$ .
- 4. Presione con el botón derecho en el icono **Wraptor**. Aparecerá el cuadro de diálogo *Propiedades de Wraptor*.
- 5. Presione el tabulador **Puertos**.

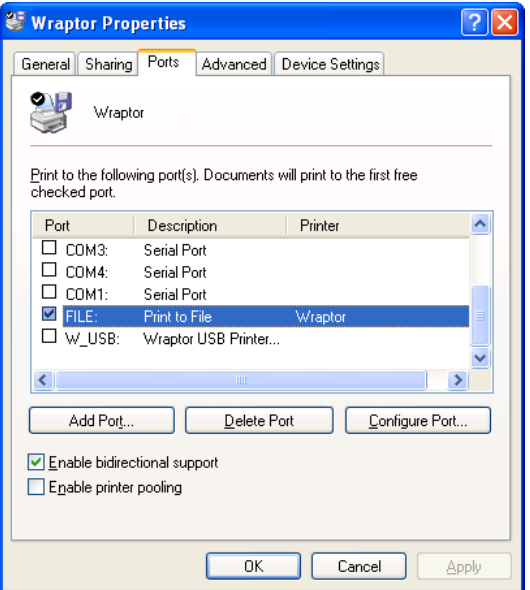

- 6. Presione el botón **Agregar puerto...**
- 7. Seleccione **Puerto TCP/IP estándar** en la lista *Tipos de puertos disponibles*, presione **Nuevo puerto…** y en **Siguiente**.

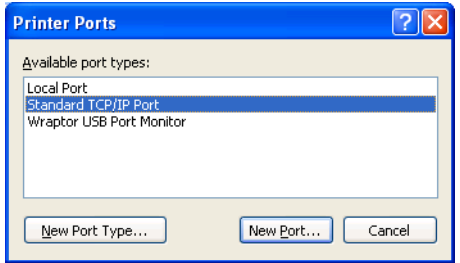

8. Escriba el *Nombre de la impresora o la Dirección IP* y presione **Siguiente**.

**NOTA:** El *Nombre del puerto* se rellena automáticamente.

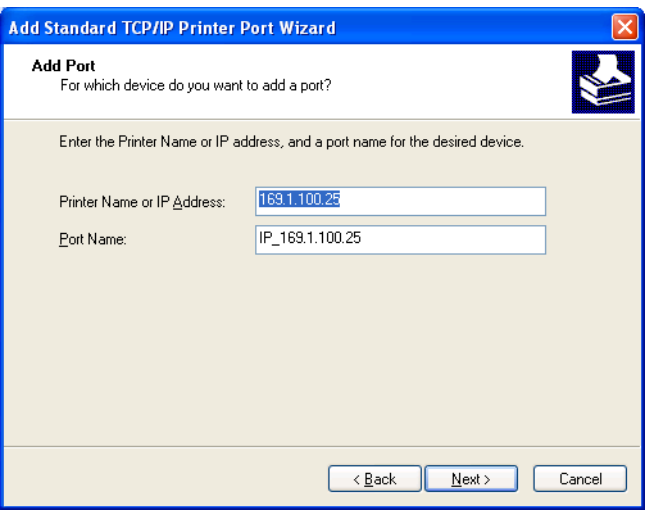

*Opción de Dirección IP* 

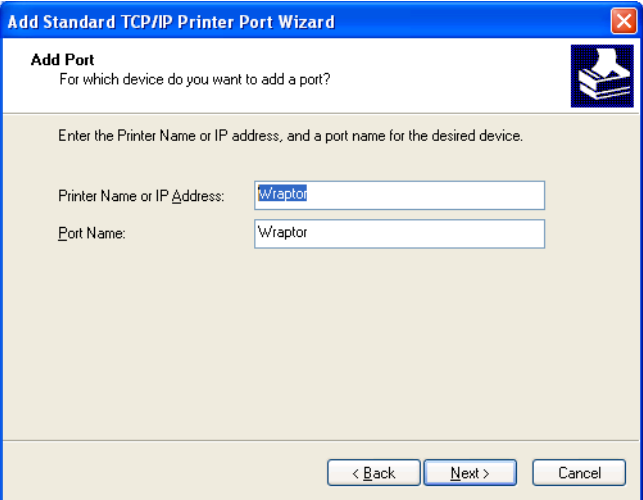

*Opción de Nombre de la impresora* 

9. Seleccione la opción **Tipo de dispositivo estándar** y **Tarjeta de red genérica** en la lista y presione **Siguiente**.

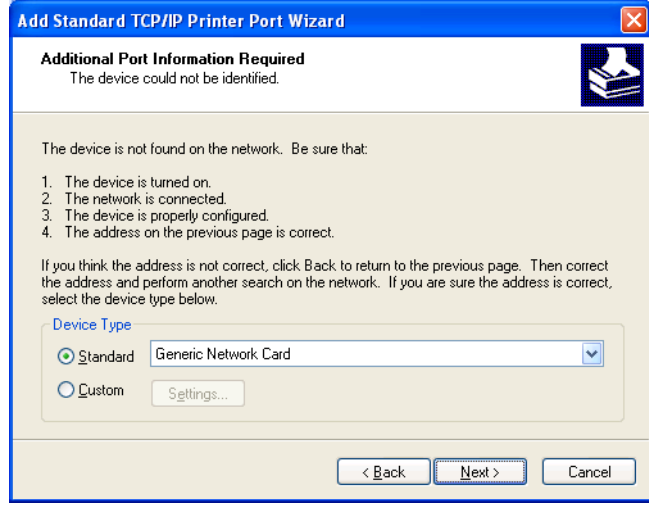

- 10. Presione **Finalizar** y presione dos veces en **Cerrar** para salir de los cuadros de diálogo *Puertos de impresora* y *Propiedades de Wraptor*.
- 11. En el *Panel de control de Wraptor*:
	- ¾ Seleccione el tabulador **CONFIG.** y seleccione **TCP** como el *Tipo de conexión*
	- ¾ Si ha especificado una *dirección IP fija* en el controlador de impresora (paso 8):
		- Seleccione el tabulador **IP**
		- Seleccione la opción **Especificar dirección IP**
		- Seleccione el botón **Especificar número IP...**
		- Especifique la misma *dirección IP* que haya especificado anteriormente
		- Seleccione el botón **Aceptar**
	- ¾ Si ha especificado un *nombre de impresora* en el controlador de impresora (paso 8):
		- Seleccione la opción **Obtener dirección DHCP**
		- Escriba el mismo *nombre de impresora* que haya especificado anteriormente en el campo *Nombre:* del tabulador *IP*
		- Presione el botón **Especificar número DNS...**
- Especifique el *Servidor DNS* o el *Servidor WINS*
- Seleccione el botón **Aceptar**

La unidad *Wraptor* está lista para imprimir y envolver utilizando la conexión Ethernet/TCPIP.

# <span id="page-22-0"></span>**4.1.3 Encender la unidad Wraptor**

### **Paso 1. Conectar la unidad a la fuente de alimentación**

- 1. Adquiera un cable adecuado de alimentación alterna si está fuera de Norteamérica. Consulte el apartado *[Especificaciones del cable de alimentación](#page-8-1)* en la página *[2](#page-8-1)* para ver los posibles sustitutos.
- 2. Conecte el cable de alimentación a la parte posterior de la unidad *Wraptor* y a la toma de corriente.

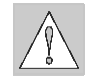

**PRECAUCIÓN:** Asegúrese de que la toma esté conectada **a tierra**.

# **Paso 2. Encender la unidad (ON)**

Si todavía no lo ha hecho, encienda la unidad *Wraptor*. La pantalla al tacto se inicializa automáticamente y aparece la pantalla *Panel de control de Wraptor*. Consulte el apartado *[El panel](#page-35-1)  [de control de Wraptor](#page-35-1)* en la página *[29](#page-35-2)* de esta guía para obtener más información.

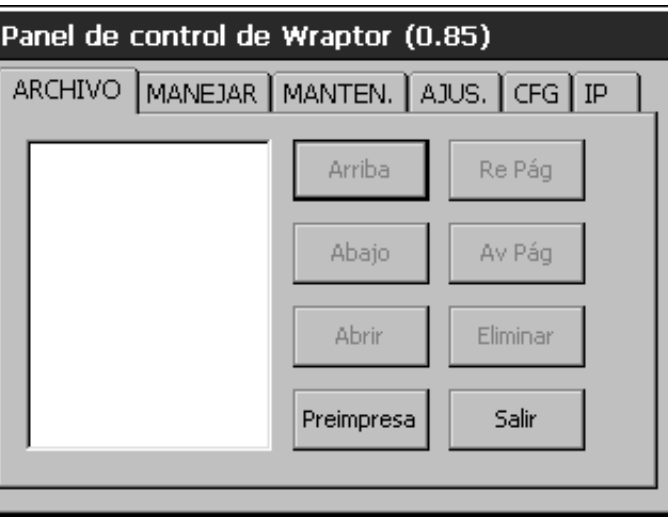

*Figura 6. Panel de control de Wraptor* 

Complete los pasos *[Cargar material de](#page-23-1)* etiqueta y *[Cargar el ribbon de la impresora](#page-29-1)* para preparar la unidad *Wraptor* para la impresión/envoltura.

# <span id="page-23-0"></span>**4.2 Cargar material de etiqueta**

<span id="page-23-1"></span>Siga estos pasos para cargar el material de las etiquetas en la unidad *Wraptor*. Utilice como guía la ruta del material que se describe a continuación:

En la siguiente figura se muestra la ruta del material de *Wraptor*. La ruta del material es el camino que sigue un rollo de etiquetas a través de la impresora. Abra la cubierta lateral de la unidad *Wraptor* para ver la ruta del material.

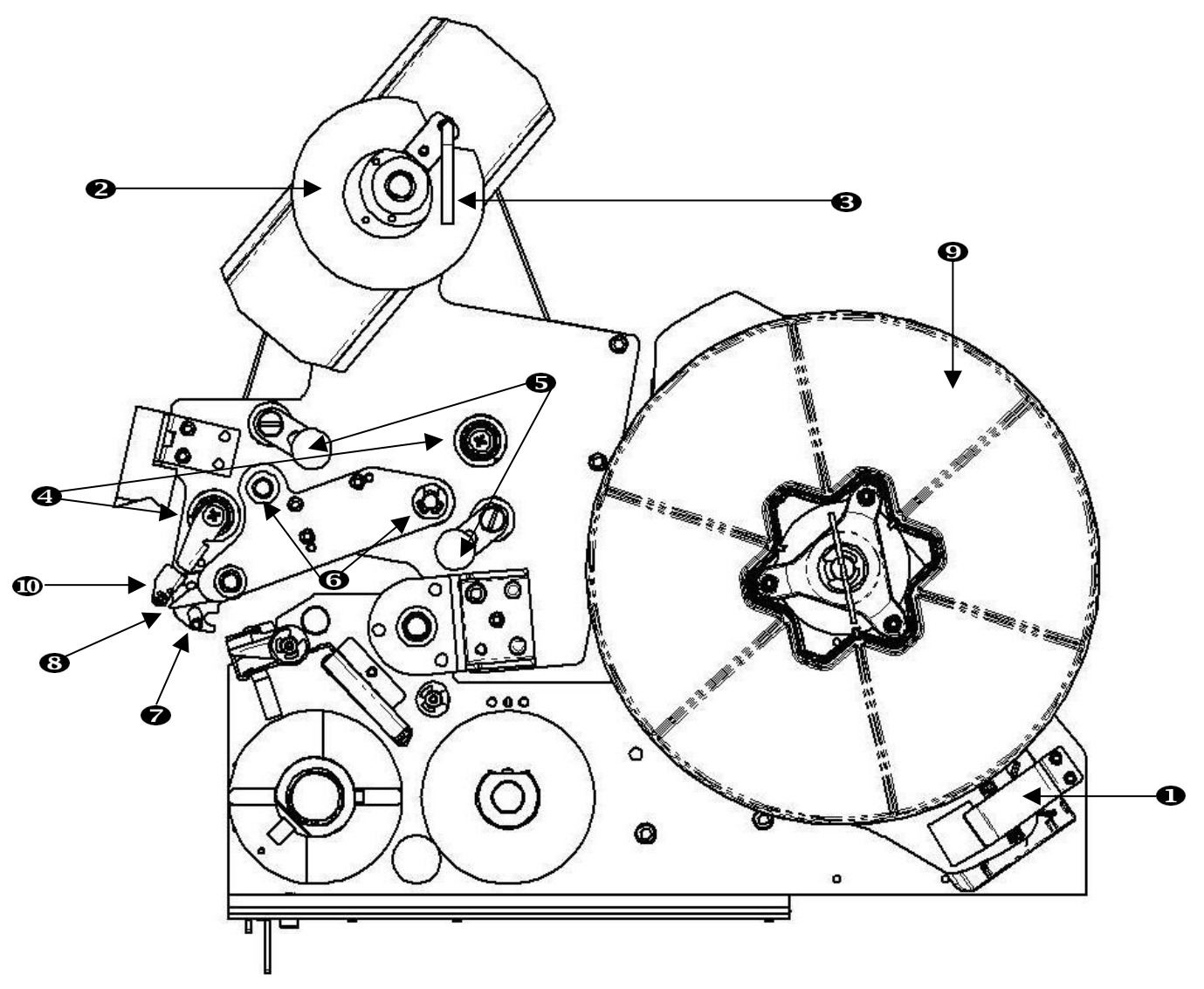

*Figura 7. Partes de la ruta del material* 

- 1. Lector de material
- 2. Bobina de posicionadora de etiquetas
- 3. Palanca de bobina de posicionadora de etiquetas
- 4. Rodillos guía
- 5. Rodillos de enganche
- 6. Rodillos de transmisión
- 7. Barra de sensor óptico
- 8. Placa de separación
- 9. Rollo de etiquetas
- 10. Deflector de etiquetas

# <span id="page-24-0"></span>**Paso 1. Iniciar la carga de etiquetas en el panel de control**

En el *Panel de control de Wraptor*, seleccione **MANTEN. → CARGAR ETIQUETAS**.

**NOTA:** El ensamblaje de impresión/envoltura se desliza automáticamente hacia atrás para facilitar el acceso durante el proceso de carga del material.

# **Paso 2. Abrir la unidad Wraptor**

Levante la puerta lateral de la unidad *Wraptor*.

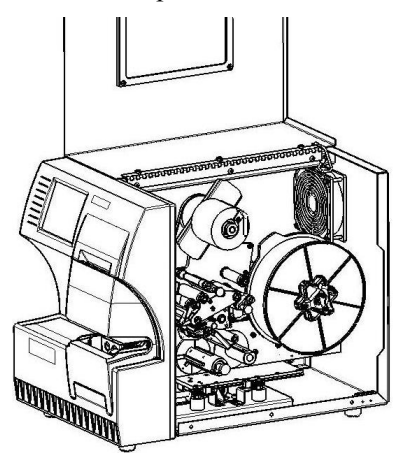

*Figura 8. Wraptor con la puerta lateral abierta* 

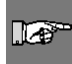

 $\blacksquare$ 

**NOTA:** También puede encontrar instrucciones sobre la envoltura del material en la parte interna de la puerta lateral.

# **Paso 3. Abrir los rodillos**

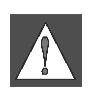

#### **ADVERTENCIA El motor de la bobina de posicionadora está activo cuando se abre la puerta lateral. MANTENGA LAS MANOS ALEJADAS DE ESTA ZONA**

- Abra la palanca de la bobina de posicionadora (gírela en sentido opuesto a las agujas del reloj)
- Abra los rodillos de enganche:
	- ¾ Abra el rodillo izquierdo balanceándolo hacia arriba y empujando
	- ¾ Abra el rodillo derecho balanceándolo hacia abajo y empujando

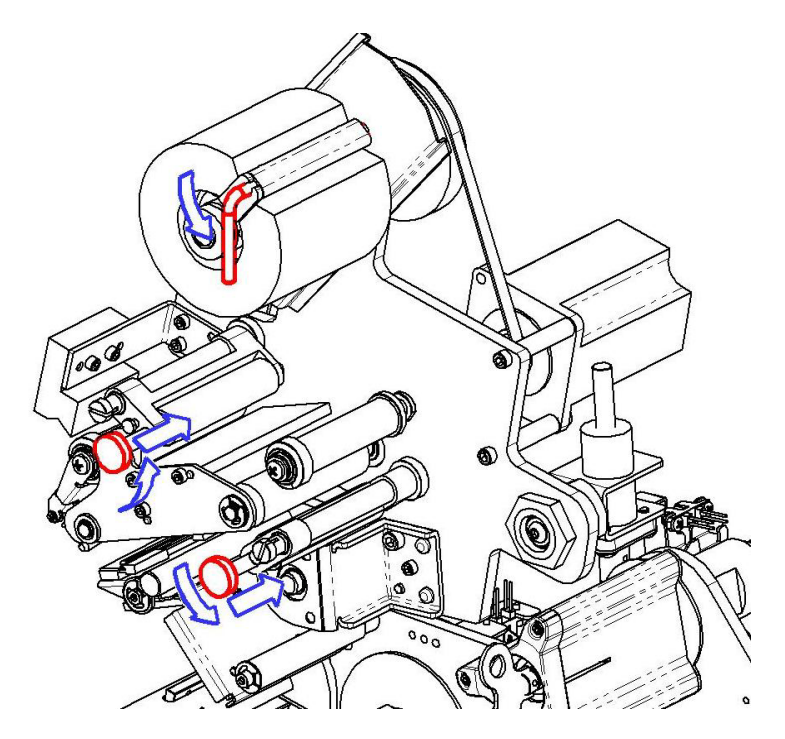

### **Paso 4. Retirar el material utilizado anteriormente**

- Si ya hay material cargado, retírelo.
	- ¾ Abra la palanca de la bobina de posicionadora de la etiqueta.
	- ¾ Abra los rodillos de enganche.
	- ¾ Utilice unas tijeras para cortar el material de etiqueta que queda entre el soporte y las demás etiquetas. Puede dejar aproximadamente 8" de soporte en el rollo para la próxima envoltura.
	- ¾ Extraiga el soporte utilizado de la unidad y deséchelo.
	- ¾ Retire el resto del rollo de etiquetas de la unidad.
	- ¾ Utilice ribbon adhesiva para proteger el extremo del rollo de etiquetas. Tenga cuidado para que la bobina de material no se desenrolle del núcleo.

### **Paso 5. Colocar material de etiquetas en la bobina**

- <span id="page-26-0"></span>Coloque el rollo de etiquetas en la bobina
- Gire el borde en sentido opuesto a las agujas del reloj para girar el rollo de etiquetas de forma que la célula de memoria al tacto esté colocada *firmemente* en el lector de la célula

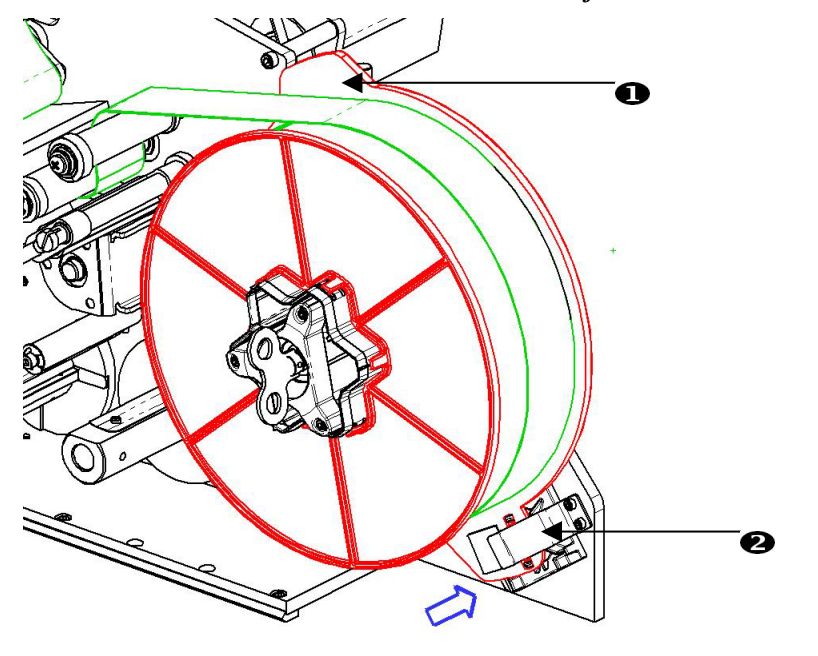

1. Borde 2. Clip lector

# **Paso 6. Colocar las etiquetas**

Coloque la etiqueta:

- Encima del primer rodillo guía.
- Debajo del primer rodillo de transmisión y encima del primer rodillo de enganche.
- Sobre la barra del sensor óptico.
- Levante el deflector de etiquetas y coloque el material entre la placa de separación y el deflector. Continúe colocando la etiqueta:
- Debajo del segundo rodillo guía y encima del segundo rodillo de transmisión.
- Debajo del segundo rodillo de enganche.

# **Paso 7. Colocar las etiquetas debajo de la barra de posicionadora**

- Coloque las etiquetas debajo de la barra de posicionadora.
- Cierre la palanca de la bobina de posicionadora (gírela en el sentido de las agujas del reloj).
- Gire la palanca de la bobina de posicionadora para ajustarla de nuevo.

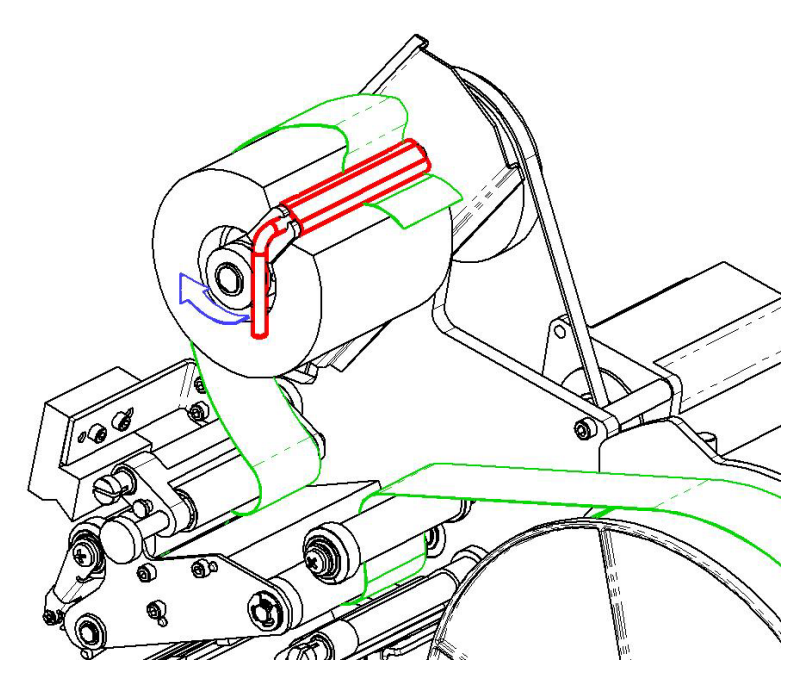

# **Paso 8. Ajustar los rodillos guía**

- Asegúrese que las etiquetas estén justo al lado opuesto de los rodillos.
- Coloque los anillos de guía pegados al revestimiento de la etiqueta.

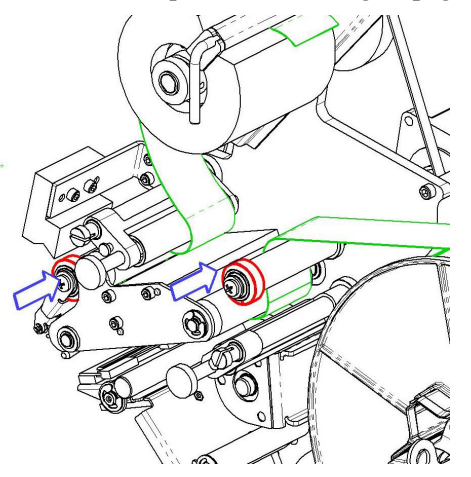

**Paso 9. Cerrar los rodillos de enganche** 

Tire hacia fuera hasta que cierra hermético.

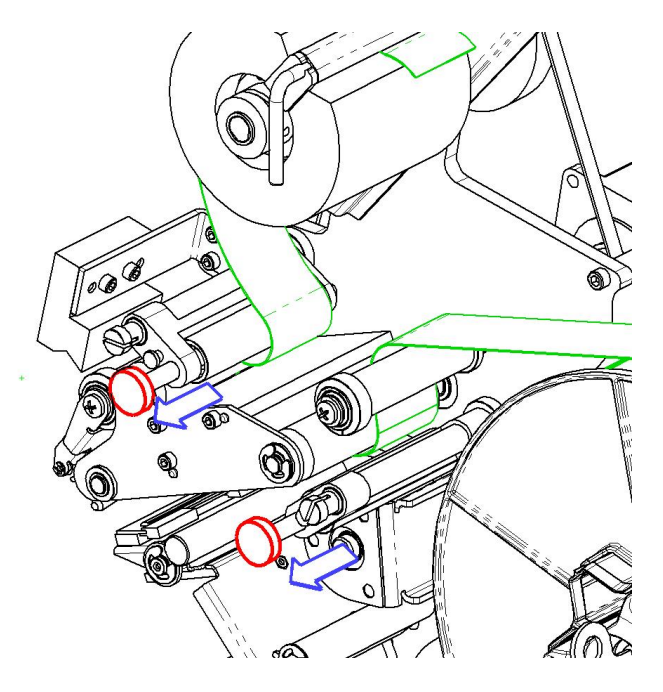

# **Paso 10. Apretar con la llave**

Gire la llave de la bobina en el sentido del reloj para remover el exceso.

![](_page_28_Figure_3.jpeg)

### **Paso 11. Alimentar una etiqueta**

Presione el botón **Expulsar etiqueta** en el *Panel de control de Wraptor* hasta que salga una etiqueta.

 $\mathbb{F}$ 

**IMPORTANTE:** Asegúrese de remueve la etiqueta de desecho. Si no lo hace, se producirá un atasco en el mecanismo de impresión.

### **Paso 12. Cerrar la unidad** *Wraptor*

Cierre la puerta lateral de la unidad *Wraptor*.

#### **Paso 13. Instalar en línea la unidad Wraptor**

Presione el botón **En línea** en el *Panel de control de Wraptor* para preparar la unidad *Wraptor* para la impresión.

Este avanza, el mecanismo de impresión/envoltura hacia delante y se incline la cabeza de impresión en posición cerrado.

# <span id="page-29-0"></span>**4.3 Cargar el ribbon de la impresora**

<span id="page-29-1"></span>Siga estos pasos para cargar un ribbon en la unidad *Wraptor*. Utilice como guía la ruta del ribbon que se describe a continuación:

![](_page_29_Figure_2.jpeg)

*Figura 9. Partes de la ruta del ribbon* 

- 1. Bobina de alimentación
- 2. Rodillo guía
- 3. Barra de guía
- 4. Bobina de posicionadora
- 5. Clip
- 6. Tirador de bobina de posicionadora
- 7. Cabeza de impresión

### <span id="page-30-0"></span>**Paso 1. Iniciar la carga de ribbons en el panel de control**

En el *Panel de control de Wraptor*, seleccione **MANTEN. → CARGAR RIBBON**.

### **Paso 2. Abrir la unidad Wraptor**

Levante la puerta lateral de la unidad *Wraptor*.

![](_page_30_Picture_4.jpeg)

*Figura 10. Wraptor con la puerta lateral abierta* 

Siga estos pasos para cargar el ribbon.

n f

**NOTA:** También puede encontrar instrucciones sobre la colocación del ribbon en la parte interna de la puerta lateral.

### **Paso 3. Remover el ribbon usado**

Si ya hay ribbon cargada, retírela:

- Corte el ribbon entre la barra de guía y la bobina de recogida.
- Sujete el borde de la bobina de posicionadora mientras gira el tirador en el sentido de las agujas del reloj hasta que se pare.
- Tire del tirador de la bobina de posicionadora para remover el ribbon usado de la bobina de posicinadora y deséchelo.
- Vuelva a montar la bobina de posicionadora empujándola hasta que el tirador gire automáticamente a su posición original. Si no monta correctamente la bobina de recogida, no podrá extraer el ribbon usado la próxima vez.
- Si es necesario, retire el resto del ribbon de la bobina de alimentación.
- Utilice cinta adhesiva para proteger el extremo del rollo de ribbon.

## **Paso 4. Colocar el ribbon**

- Coloque el rollo de ribbon en la bobina de alimentación.
- Coloque el ribbon debajo del rodillo guía, sobre la barra de guía y la cabeza de impresión.
- Mete el ribbon por debajo del clip, tal como se muestra a continuación, hasta que aproximadamente ¼" del ribbon sobrepase el clip.
- Gire el tirador de la bobina de posicionadora en sentido opuesto a las agujas del reloj hasta que el ribbon se envuelva varias veces alrededor de la bobina de posicionadora, para garantizar que no se desenrede.

![](_page_31_Picture_5.jpeg)

#### 1. Clip del ribbon

2. Bobina de posicionadora de ribbons

#### **Paso 5. Cerrar la unidad** *Wraptor*

Cierre la puerta lateral de la unidad *Wraptor*.

#### **Paso 6. Instalar en línea la unidad Wraptor**

Presione el botón **En línea** en el *Panel de control de Wraptor* para preparar la unidad *Wraptor* para la impresión.

# <span id="page-32-0"></span>**Capítulo 5 Funcionamiento general**

En este apartado se proporciona una descripción general del proceso de funcionamiento de *Wraptor*.

# **5.1 Creación, impresión y envoltura de etiquetas**

<span id="page-32-1"></span>*Wraptor* funciona conjuntamente con la computadora y las aplicaciones de software que se incluyen con la unidad. El flujo de procesos es el siguiente:

### **En la computadora:**

- 1. "Diseñe las etiquetas en la computadora utilizando el software LabelMark de Brady.
- 2. Imprima" las etiquetas que diseño en la impresora Wraptor con el comando Imprimir.

## **En la impresora Wraptor:**

- 1. *Abra* el archivo a imprimir con el tabulador *Archivo del Panel de control de Wraptor*.
- 2. Inserte físicamente un cable en la entrada de *Wraptor* para imprimir/envolver o envolver colocar una etiqueta.

![](_page_32_Picture_10.jpeg)

### **ADVERTENCIA: El mecanismo de envoltura contiene PIEZAS MÓVILES PELIGROSAS MANTENGA LAS MANOS ALEJADAS DE ESTA ZONA**

<span id="page-32-2"></span>![](_page_32_Picture_12.jpeg)

™

**NOTA:** Asegúrese de mantener el cable recto y fijo durante el proceso de envoltura.

![](_page_32_Picture_15.jpeg)

**PRECAUCIÓN:** El diámetro máximo de cable que se puede utilizar en Wraptor<sup>™</sup>, INCLUYENDO el aislante, es de 0,600". Si se sobrepasa este diámetro, se pueden producir atascos y daños en la máquina. Si se utiliza un diámetro de cable menor de 0,060" (incluido el aislante), la etiqueta no se colocará correctamente.

# <span id="page-33-0"></span>**5.1.1 Calidad de la envoltura**

Siga las sugerencias siguientes para garantizar la calidad de la envoltura:

- ♦ Asegúrese de mantener los cables rectos y fijos durante la envoltura. Un cable curvado o retorcido puede provocar espirales o burbujas.
- ♦ Asegúrese de utilizar el tamaño de etiqueta correcto para el cable que desee envolver.
- ♦ No utilice aislantes de capas grasientas o la etiqueta no se colocará correctamente.
- ♦ Inspeccione la zona de la placa de separación (especialmente por debajo) para asegurarse de que no haya etiquetas atascadas.
- ♦ Limpie los rodillos para que no se acumule el adhesivo. Consulte el apartado *[Limpieza](#page-56-1)* en la página *[50](#page-56-1)*  de esta guía para ver las recomendaciones de limpieza y mantenimiento.

### **Ajuste de los paquetes de alambres**

A veces, no siempre, deberá ajustar el mecanismo envoltura para los paquetes de cables. Probablemente sólo será necesario cuando el paquete contenga cables grandes. Para ello:

![](_page_33_Picture_9.jpeg)

- 1. Presione el botón **Cargar etiquetas** en el menú del tabulador *Manten.* La impresora se moverá a la posición con la "lanzadera hacia atrás".
- 2. Apague y desconecte la unidad *Wraptor*.

![](_page_33_Picture_12.jpeg)

**ADVERTENCIA:** Debe apagar y desconectar la unidad *Wraptor* antes de realizar algún tipo de limpieza o mantenimiento.

- 3. Abra la puerta frontal (transparente) de la unidad *Wraptor*.
- 4. Afloje el tornillo cilíndrico allen #8-32 según sea necesario para retraer el rodillo hasta que entre el paquete de cables.
- 5. Cierre la puerta frontal.
- 6. Envuelva los paquetes de cables grandes.

![](_page_33_Picture_18.jpeg)

**PRECAUCIÓN:** Debe volver a apretar el tornillo cilíndrico allen #8-32 para ajustar de nuevo el rodillo antes de intentar envolver otros cables. Debe ajustar **completamente** el rodillo para que pueda funcionar normalmente. Si no lo hace, puede afectar a la calidad de la envoltura.

# <span id="page-34-0"></span>**5.1.2 Detalles de imprimir**

Cuando "imprime" las etiquetas en la unidad *Wraptor*, la computadora crea un archivo de impresión:

- Los archivos de impresión se guardan con el nombre de archivo *LabelMark* y una extensión PRN.
- El archivo PRN contiene toda la información necesaria para imprimir las etiquetas.
- Los archivos PRN se pueden guardar en la memoria interna de *Wraptor*, en la unidad de disco duro de la computadora o en la tarjeta de memoria CompactFlash de *Wraptor*.
- La unidad *Wraptor* no imprime inmediatamente las etiquetas, sino que debe seleccionar primero el archivo de impresión en el *Panel de control de Wraptor* antes de ejecutar los procesos de impresión y envoltura.

Si la computadora está conectado a la unidad *Wraptor* mediante una conexión serie, USB o Ethernet (TCP), la opción de "imprimir" envía directamente el archivo de impresión a la unidad *Wraptor*.

Si la computadora no está conectado a la unidad *Wraptor*, puede imprimir las etiquetas a un archivo en la computadora y, entonces, transferirlo a una tarjeta de memoria CompactFlash con *File Management Utility*.

# **5.1.3 Administración de archivos de impresión**

*Wraptor* puede mantener aproximadamente 30 archivos de impresión en la memoria interna, dependiendo del tamaño del archivo de etiquetas.

### **Utilice File Management Utility para:**

- Mover archivos de impresión entre la computadora, la unidad *Wraptor* y las tarjetas de memoria CompactFlash.
- Eliminar los archivos de impresión que ya no necesite.

# **5.2 Utilización de la pantalla al tacto**

*Wraptor* incluye una pantalla al tacto que puede utilizar para controlar la unidad. Toque la pantalla con los dedos para realizar una selección en los menús.

![](_page_34_Picture_15.jpeg)

**NOTA:** No utilice bolígrafos ni otros objetos afilados. Si lo hace, puede marcar la superficie de la pantalla al tacto.

![](_page_34_Picture_17.jpeg)

**NOTA:** Si tiene problemas para seleccionar elementos en la pantalla al tacto, consulte el apartado *[Comando Calibrar pantalla](#page-47-1)* en la página *[41](#page-47-2)*.

# <span id="page-35-2"></span><span id="page-35-0"></span>**5.3 El panel de control de Wraptor**

<span id="page-35-1"></span>La unidad *Wraptor* se controla a través del *Panel de control* de la pantalla al tacto. Cuando se enciende la unidad *Wraptor*, se inicializa la pantalla al tacto y aparece el *Panel de control de Wraptor*:

![](_page_35_Picture_85.jpeg)

*Figura 11. Panel de control de Wraptor en la pantalla al tacto* 

El *Panel de control* tiene seis tabuladores con comandos relacionados con la impresora: Archivo, Manejar, Manten., Ajus., Config. e IP. Presione un tabulador o un botón en la pantalla al tacto con los dedos para seleccionarlo.

En los apartados siguientes se proporciona información sobre los tabuladores y sus comandos.

# **5.3.1 Comandos del tabulador Archivo**

El tabulador *Archivo* permite abrir y suprimir archivos de impresión. También puede utilizar el tabulador *Archivo* para colocar etiquetas preimpresas. En la tabla siguiente se muestran los botones de comando que se encuentran en el tabulador *Archivo* y los usos correspondientes de cada uno.

![](_page_35_Picture_86.jpeg)

*Figura 12. Menú del tabulador Archivo* 

![](_page_35_Picture_10.jpeg)

**NOTA:** Los archivos de impresión (PRN) se guardan en la memoria interna de *Wraptor* y en tarjetas de memoria CompactFlash. Consulte la información sobre el tabulador *Config.* para aprender a cambiar la ubicación.
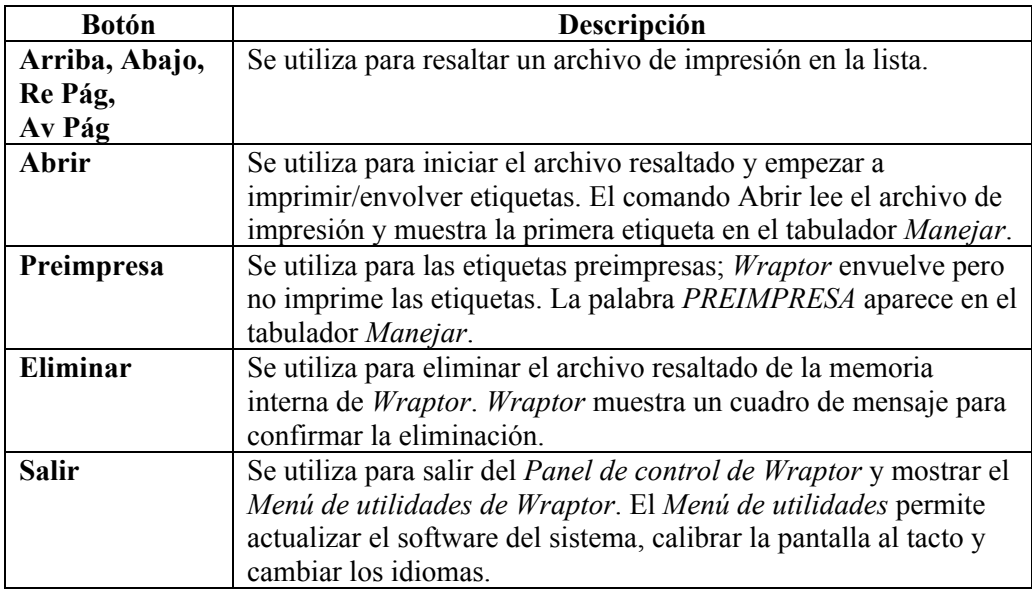

#### **Comando Abrir**

El comando *Abrir* garantizar que el archivo seleccionado para abrirlo es un archivo de impresión válido y compara el tipo de etiqueta incorporado en el archivo con el material de etiqueta cargado actualmente en la impresora *Wraptor*. Si no está cargado el material de etiquetas correcto en la impresora, aparecerá un mensaje parecido al que se muestra en la *[Figura 13](#page-36-0)*.

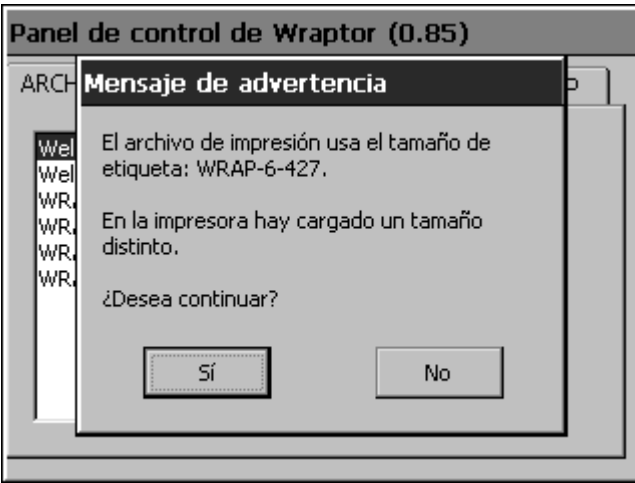

<span id="page-36-0"></span>*Figura 13. Mensaje de advertencia de etiqueta equivocada* 

Presione **Sí** para continuar con la operación de impresión/envoltura y **No** para cancelarla.

**PRECAUCION:** Tenga cuidado si omite este mensaje de advertencia. Si el tamaño de la etiqueta cargada en la impresora no es el correcto para el archivo de impresión, se puede producir desecho.

Si el archivo de impresión es válido y están cargadas las etiquetas correctas en la impresora, el sistema mostrará el mensaje *Tipo de ribbon* (*[Error! Reference source not found.](#page-38-0)*). El mensaje *Tipo de ribbon*  muestra el material de ribbons correcto que se utilizará con las etiquetas cargadas. La impresora *Wraptor* detecta automáticamente los tipos de las etiquetas cargadas, pero la impresora no puede detectar el tipo de ribbon.

Cuando el usuario presiona el botón **Aceptar**, el sistema cambia al tabulador *Manejar* y muestra la primera etiqueta que hay en la memoria interna.

## **5.3.2 Comandos del tabulador Manejar**

El menú del tabulador *Manejar* permite seleccionar la etiqueta que se va a envolver (consulte la *[Figura 14](#page-38-0)*). Este menú muestra la etiqueta actual, permite cambiar a otra etiqueta y ofrece información de estado sobre el proceso de impresión/envoltura.

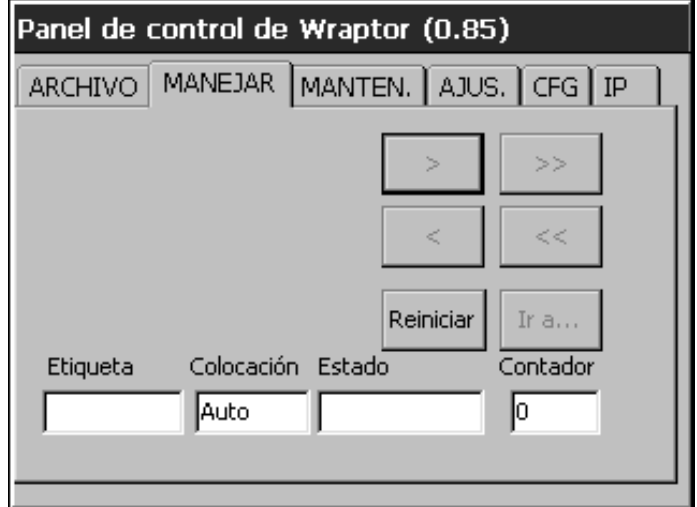

*Figura 14. Menú del tabulador Manejar* 

En la tabla siguiente se describen los botones de los comandos del tabulador *Manejar* y los campos de estado:

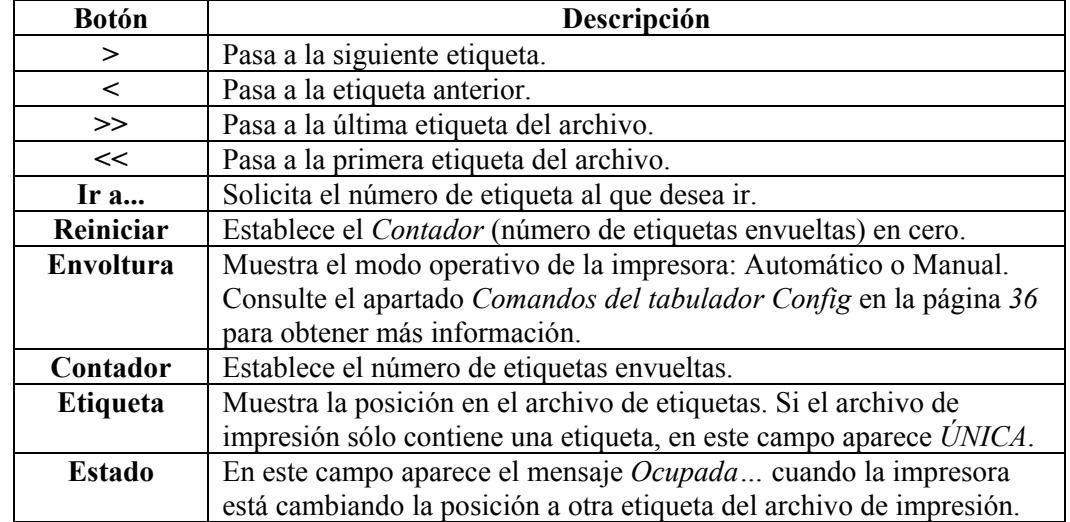

**NOTA:** Si el archivo de impresión sólo contiene una etiqueta, los botones "ir a" están desactivados.

<span id="page-38-0"></span>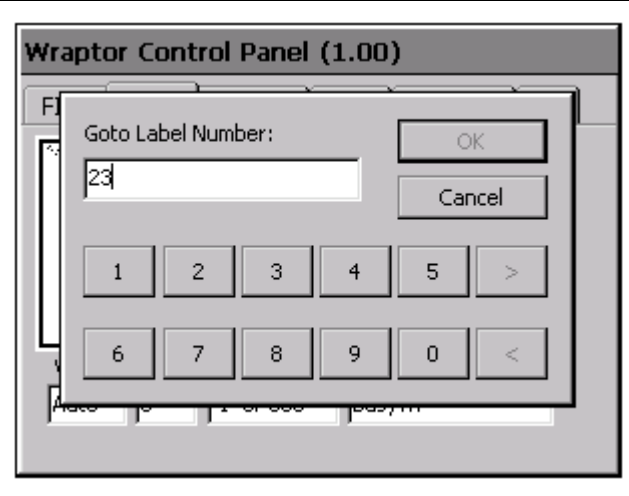

*Figura 15. DialogDiálogo Ir a…* 

## **5.3.3 Comandos del tabulador Manten.**

El menú del tabulador *Manten.* permite cargar etiquetas y ribbons, así como eliminar atascos.

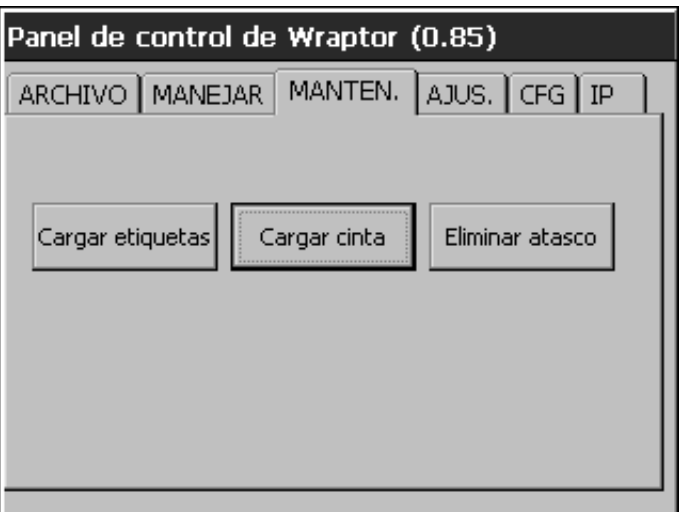

*Figura 16. Menú del tabulador Manten.* 

En la tabla siguiente se describen los botones de los comandos del tabulador *Manten.*:

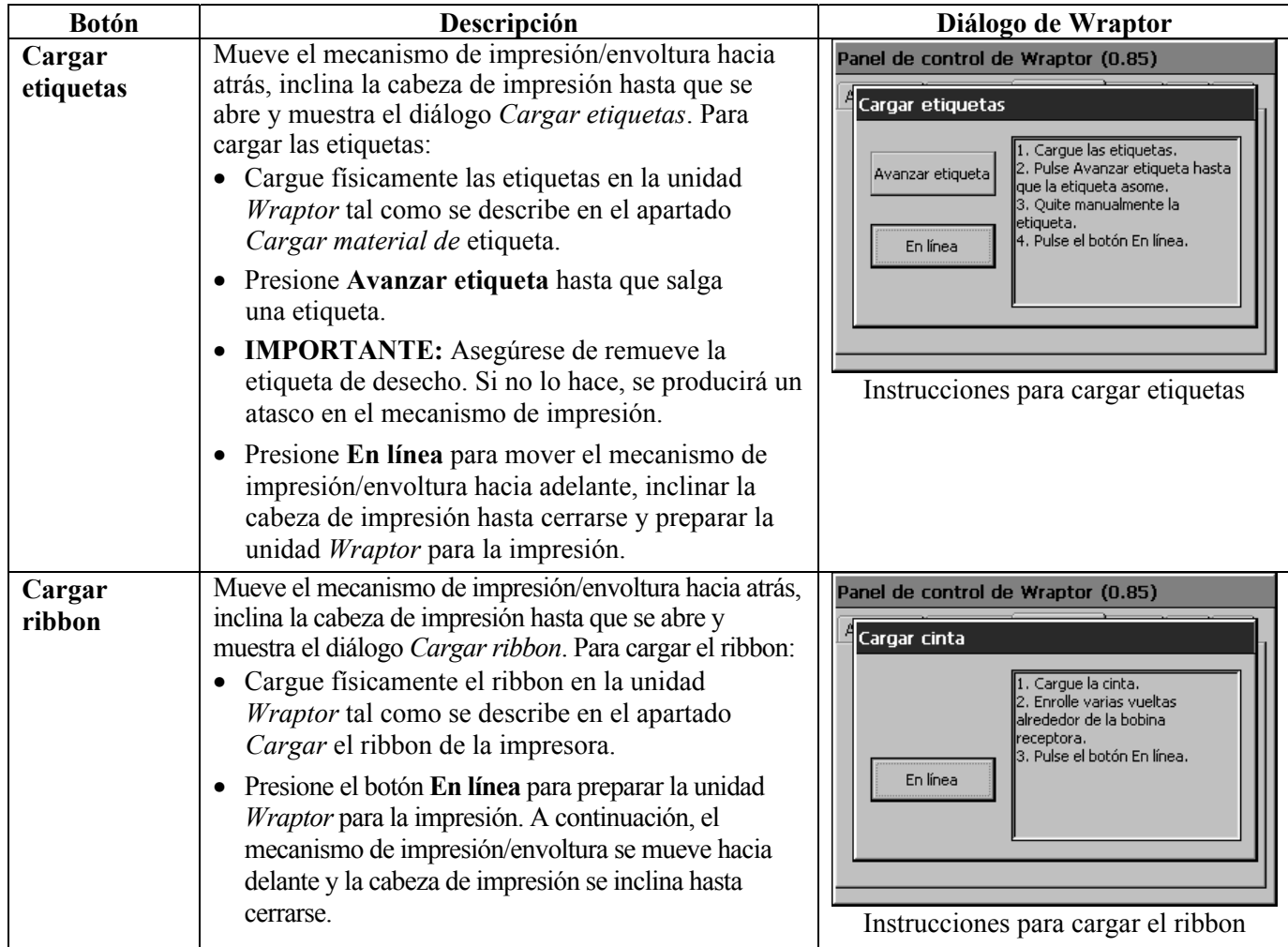

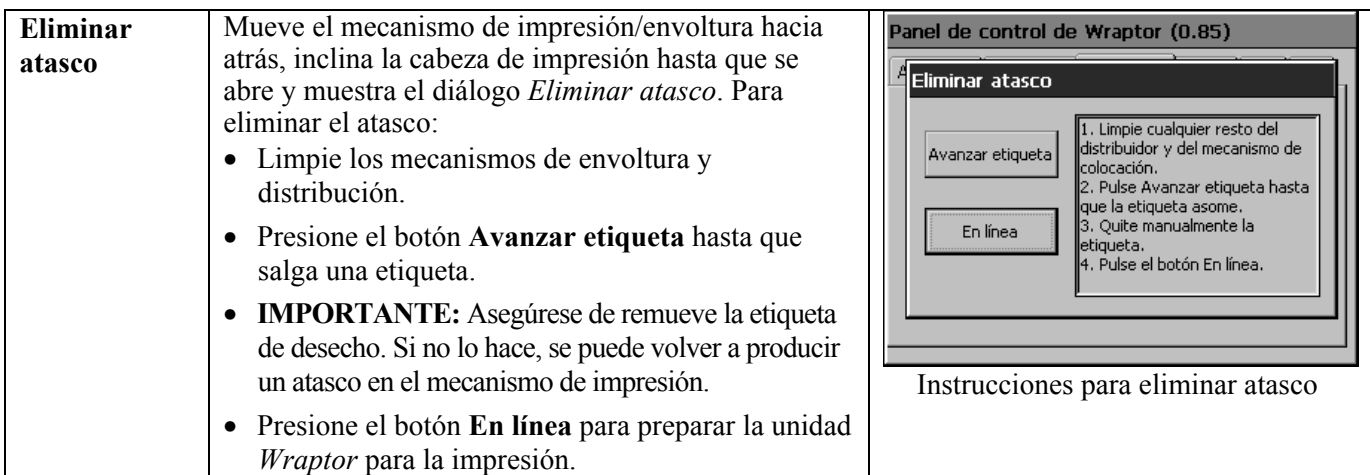

## **5.3.4 Comandos del tabulador Ajus.**

El menú del tabulador *Ajus.* se utiliza para ajustar la intensidad y los márgenes relativos a la configuración de fábrica. También incluye un botón *Avanzado…* para ajustar otros parámetros de impresión que necesiten algún tipo de conocimiento detallado sobre la impresora.

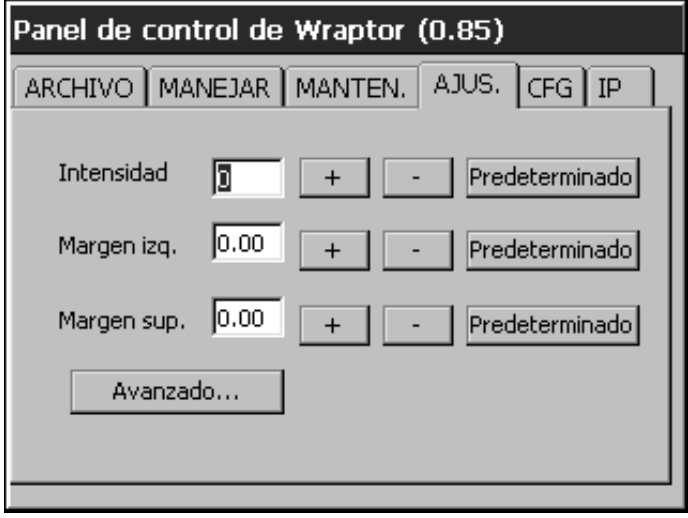

#### *Figura 17. Menú del tabulador Ajus.*

En la tabla siguiente se describen los comandos del tabulador *Ajus.*:

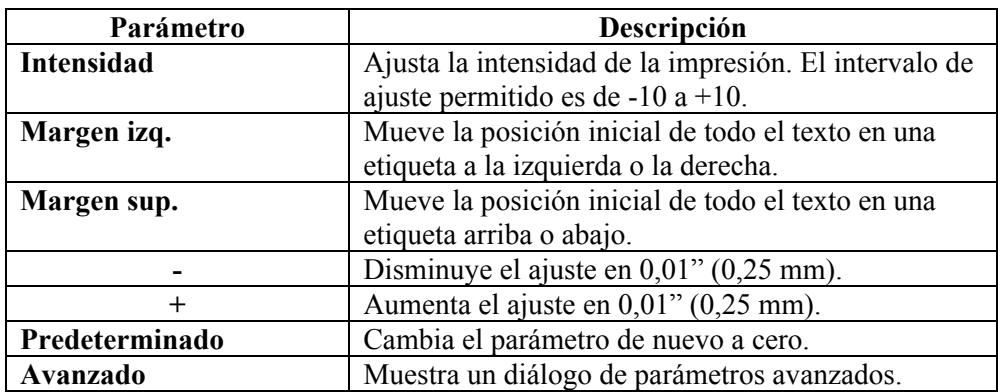

#### **Menú Configuración avanzada**

El menú *Configuración avanzada* (que se muestra en la *[Figura 18](#page-41-0)*) aparece cuando se presiona **Avanzado…**. Permite ajustar el parámetro *Avanzar*. También muestra el número total de ciclos que ha realizado *Wraptor* y el número de la versión de software de *Wraptor*.

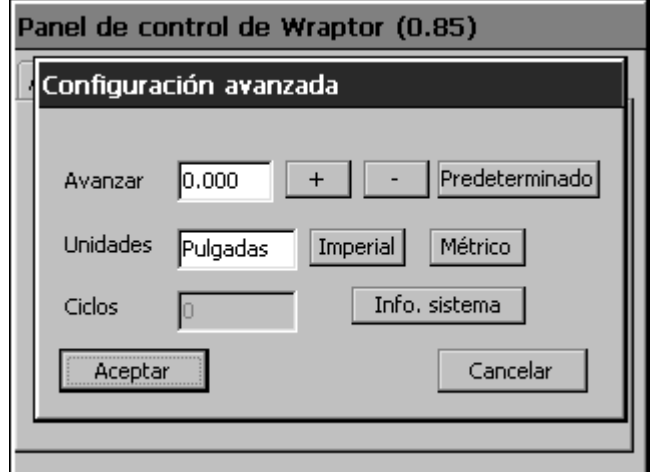

<span id="page-41-0"></span>*Figura 18. Menú Configuración avanzada* 

#### **Comandos de Configuración avanzada**

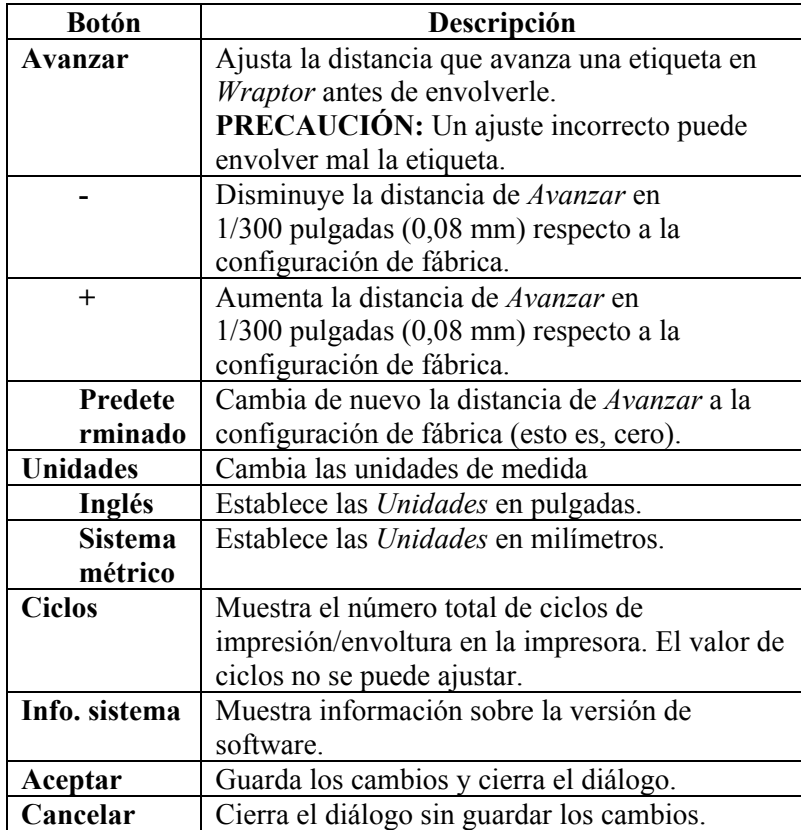

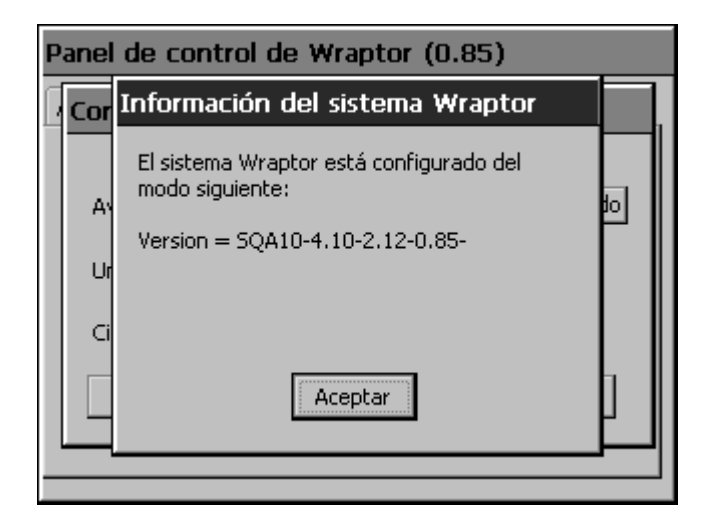

*Figura 19. Info. sistema* 

## <span id="page-42-0"></span>**5.3.5 Comandos del tabulador Config**

El menú del tabulador *Config.* (*[Figura 20](#page-42-1)*) permite ajustar la configuración de la impresora *Wraptor*. Por ejemplo, el tipo de conexión, el funcionamiento y la ubicación de los archivos. A continuación se ofrece una descripción de las opciones:

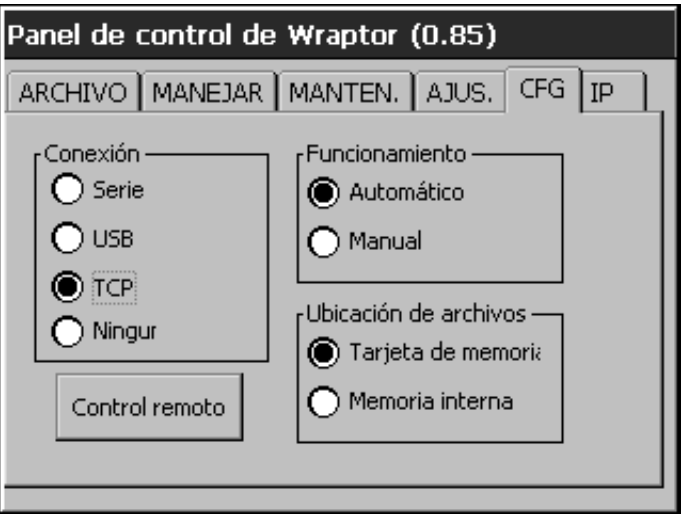

<span id="page-42-1"></span>*Figura 20. Menú del tabulador Config.* 

#### **Tipo de conexión**

Puede conectar la computadora (ejecutando el software *LabelMark* de Brady y el controlador de la impresora *Wraptor*) a la unidad *Wraptor* de tres formas: Cable serie, cable USB o conexión Ethernet (TCPIP). El *Tipo de conexión* determina la forma en que se transfieren los archivos a la impresora *Wraptor*.

También puede ejecutar la unidad *Wraptor* en modo autónomo si establece el *Tipo de conexión* como *Ninguno*. En modo autónomo, debe utilizar una tarjeta de memoria CompactFlash para transferir los archivos de impresión desde la computadora a la unidad *Wraptor*.

#### **Funcionamientos**

Hay disponibles dos tipos de funcionamiento: Automático y Manual. En modo *Automático*, la impresora avanza automáticamente a la siguiente etiqueta después de un ciclo de impresión/envoltura. En modo *Manual*, debe avanzar la impresora a la siguiente etiqueta utilizando las teclas de menú del tabulador *Ejecutar*. Normalmente se utiliza el modo *Automático*.

#### **Ubicación de archivos**

*Wraptor* admite dos ubicaciones de archivos: *tarjeta de memoria* y *memoria interna*.

- ♦ Si selecciona *Tarjeta de memoria*, el menú del tabulador *Archivo* muestra los nombres de los archivos de impresión en el subdirectorio "Spool" de la tarjeta de memoria CompactFlash.
- ♦ Si selecciona *Memoria interna*, el menú del tabulador *Archivo* muestra los nombres de los archivos de impresión en la memoria interna de *Wraptor*.

#### **Control remoto**

 $\mathbb{R}$ 

Este botón cambia entre **Control remoto** y **Control local**. *Control remoto* permite que otra computadora controle y utilice la unidad *Wraptor* mediante el *Lenguaje de programación de Wraptor*. **Nota:** También puede utilizar la pantalla al tacto en el modo de control remoto. Consulte la *Guía del programador de Wraptor* para obtener más información sobre la función de control remoto. *Control local* permite controlar la unidad *Wraptor* mediante la pantalla al tacto.

**NOTA:** El control remoto utiliza el puerto serie para comunicarse con la unidad *Wraptor*. Por lo tanto, el *Tipo de conexión* no puede ser *Serie* cuando se esté utilizando el control remoto.

#### **5.3.6 Comandos del tabulador IP**

El menú del tabulador *IP* (*[Figura 21](#page-43-0)*) se utiliza para configurar las comunicaciones entre la computadora y la unidad *Wraptor* en una red de área local. La configuración de este menú sólo es necesaria para el *Tipo de conexión TCP*, no para Serie, USB o Ninguno.

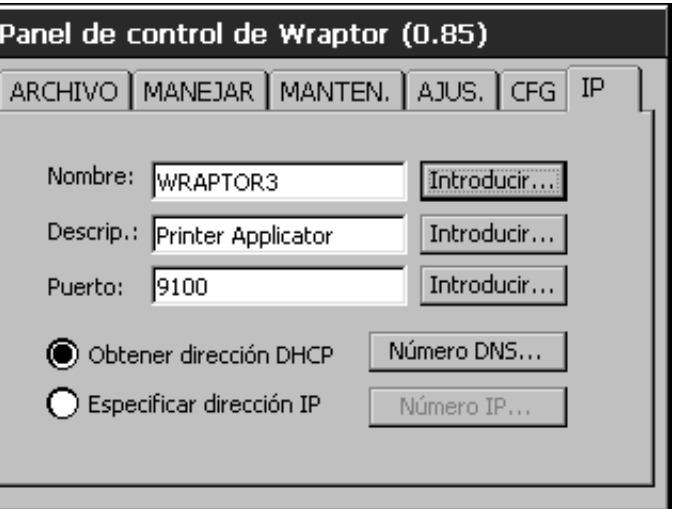

<span id="page-43-0"></span>*Figura 21. Menú del tabulador IP* 

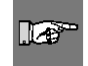

**NOTA:** Consulte al administrador de la red o el sitio para obtener la configuración IP para DNS, WINS, Puerta de enlace, etc.

*Wraptor* admite dos tipos de conexiones TCP:

- Dirección DHCP (o dinámica). La dirección DHCP es más fácil y necesita menos información para configurarla.
- ♦ Dirección IP fija.

En la tabla siguiente se incluye la información necesaria para los esquemas de direcciones *DHCP* e *IP fija*:

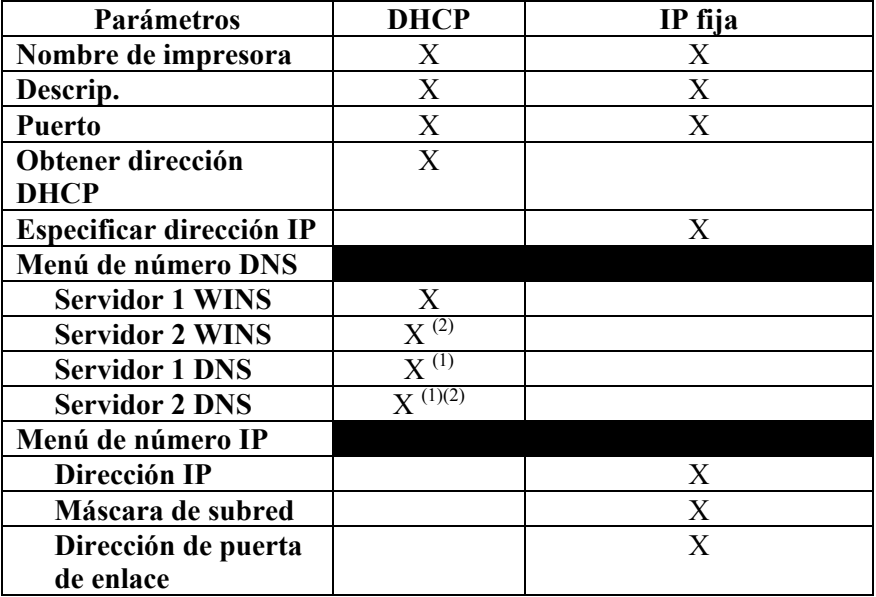

- (1) Normalmente, las redes utilizan servidores WINS o DNS.
- (2) El segundo servidor WINS/DNS sirve de copia de seguridad redundante, y puede que no se utilice en algunas ubicaciones.

#### **Introducción de texto**

Para escribir el *Nombre de impresora:* y *Descrip.:*, presione el botón **Introducir…**. Aparecerá un teclado de pantalla al tacto.

- ♦ Presione **>>** para insertar un espacio.
- ♦ Presione **<<** para retroceder un espacio.
- ♦ Presione **LC** para cambiar a minúsculas.
- ♦ Presione **UC** para cambiar a mayúsculas.
- ♦ Cuando haya terminado, presione **Aceptar**.

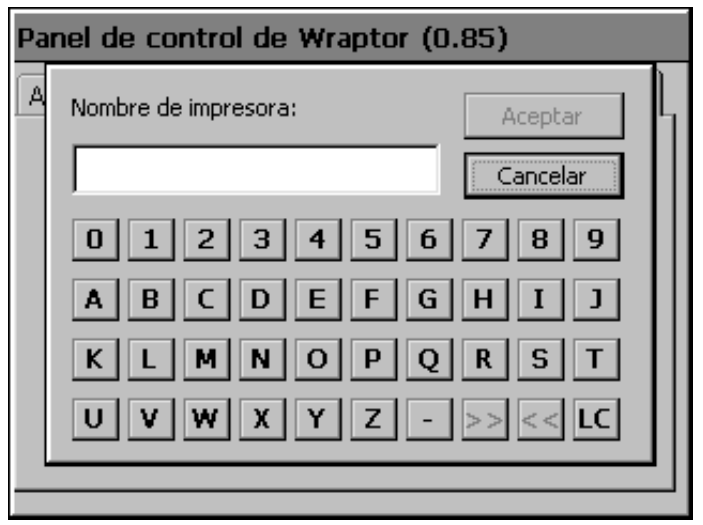

*Figura 22. Diálogo del teclado de pantalla al tacto* 

#### **Descripción de los parámetros**

**Nombre:** La computadora utilizará este nombre para ubicar la impresora en la red. El nombre debe ser exclusivo si se utilizan varias impresoras *Wraptor* en la red. Presione el botón **Introducir…** situado a la derecha del campo *Nombre* para cambiar el nombre.

**Descrip.:** El parámetro de descripción proporciona un campo para introducir información adicional sobre el dispositivo como, por ejemplo, la ubicación o el tipo de material de etiqueta que se carga normalmente en la impresora. Presione el botón **Introducir…** situado a la derecha del campo *Descrip.* para cambiar la descripción.

**Puerto:** El número de puerto es necesario para la conexión TCP y debe utilizar siempre el valor predeterminado 9100. Presione el botón **Introducción** situado a la derecha del campo **Puerto** para cambiar el número de puerto.

**Obtener dirección DHCP:** Si selecciona esta opción (presionando con los dedos), la red configura automáticamente el resto de parámetros.

**Especificar dirección IP:** Si selecciona esta opción (presionando con los dedos), deberá introducir manualmente la información de la dirección IP en los diálogos *Número DNS* y *Número IP*.

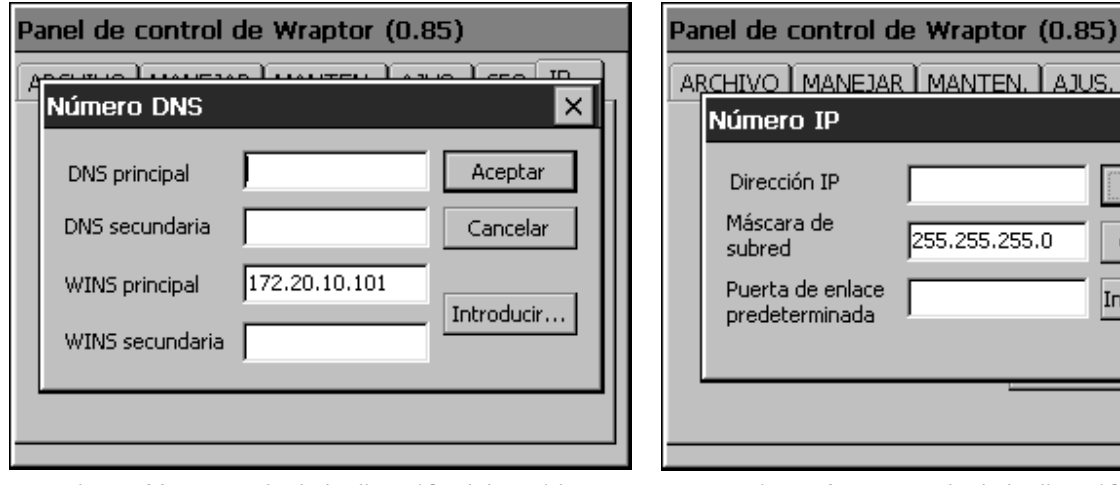

ARCHIVO Ì MANEJAR Ì MANTEN, Ì AJUS, Ì CFG E IP Número IP Dirección IP Aceptar Máscara de 255.255.255.0 Cancelar subred Puerta de enlace Introducir.. predeterminada

*Figura 23. Entrada de la dirección del servidor DNS/WINS* 

<span id="page-45-0"></span>*Figura 24. Entrada de la dirección IP fija* 

#### **Para introducir una dirección IP:**

- ♦ Presione **Introducir número DNS…** en el tabulador *IP*.
- ♦ Aparecerá el diálogo Número DNS (*[Figura 24](#page-45-0)*).
- ♦ Para introducir una dirección IP:
	- Toque el campo para el que desee introducir la dirección IP.
	- Presione el botón **Introducir** para visualizar el teclado (*[Figura 25](#page-46-0)*).
	- Utilice las teclas < y > para moverse de un campo a otro con la dirección IP.
	- Utilice los números para cambiar la dirección.
	- Presione **Aceptar** para guardar la dirección.
	- **Presione Cancelar para salir sin guardar.**
- ♦ Repita este proceso para las otras direcciones IP del diálogo *Número DNS*.
- ♦ Cuando haya terminado con el diálogo *Número DNS*, presione **Aceptar**.
- ♦ Presione el botón **Introducir número IP…** para visualizar el diálogo *Número IP* (*[Figura 24](#page-45-0)*). Repita el proceso para introducir las direcciones IP en este diálogo.

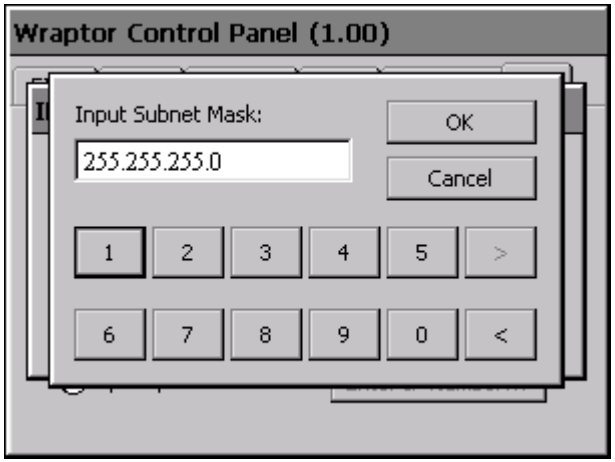

<span id="page-46-0"></span>*Figura 25. Teclado del Número IP.* 

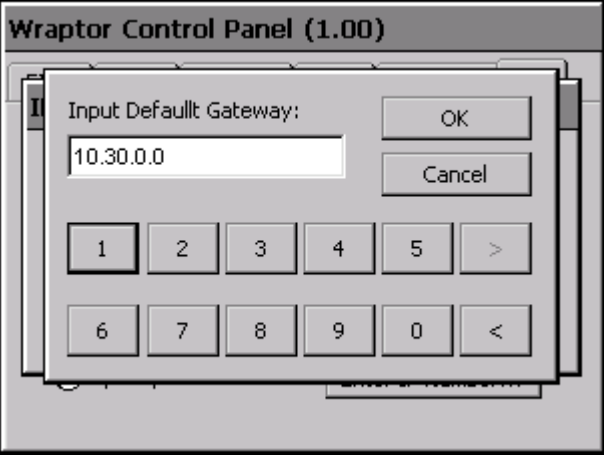

*Figura 26. Entrada de la puerta de enlace predeterminada* 

## **5.4 Menú de utilidades de Wraptor**

El *Menú de utilidades de Wraptor* permite mostrar el *Panel de control de Wraptor*, calibrar la pantalla al tacto, cambiar el idioma y actualizar el sistema.

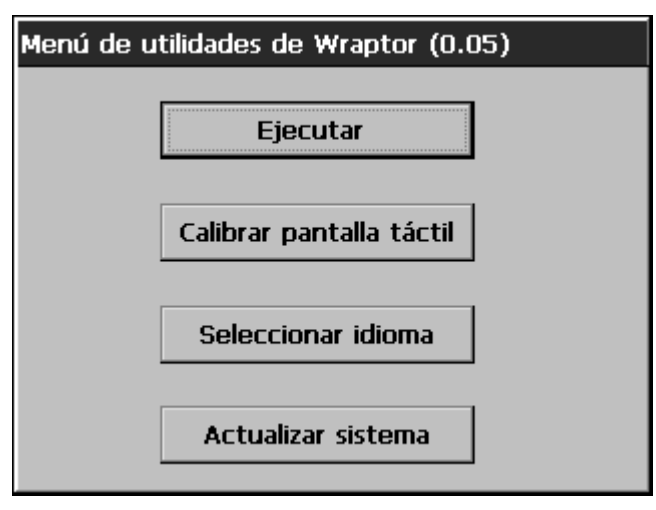

*Figura 27. Menú de utilidades de Wraptor* 

#### **5.4.1 Comando Ejecutar**

El comando **Ejecutar** muestra el *Panel de control de Wraptor*.

### **5.4.2 Comando Calibrar pantalla al tacto**

El comando **Calibrar pantalla al tacto** permite volver a calibrar la pantalla al tacto.

La pantalla muestra una serie de cinco cruces. Mantenga el dedo un par de segundos sobre cada cruz filar y levántelo.

l Izer

**NOTA:** Para ajustar el contraste de la pantalla LCD, gire el botón de control de contraste.

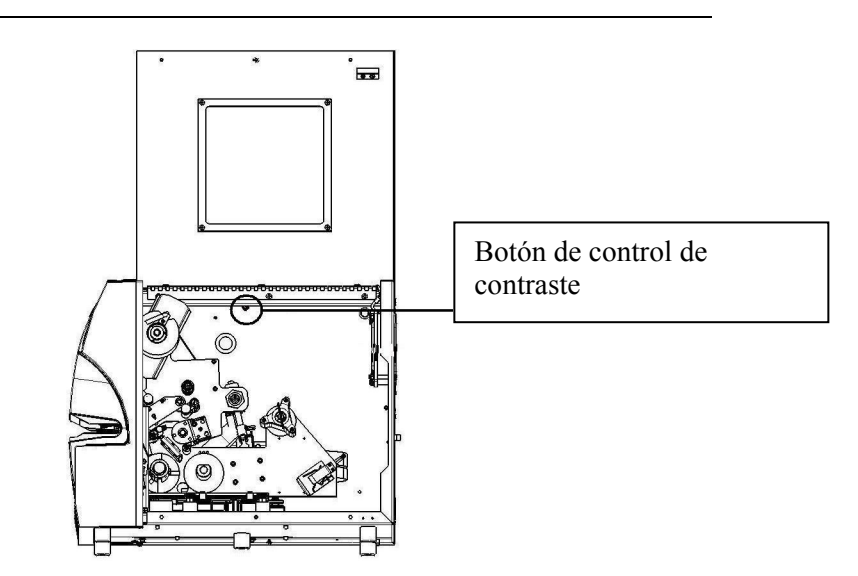

*Figura 28. Botón de control de contraste* 

### **5.4.3 Comando Seleccionar idioma**

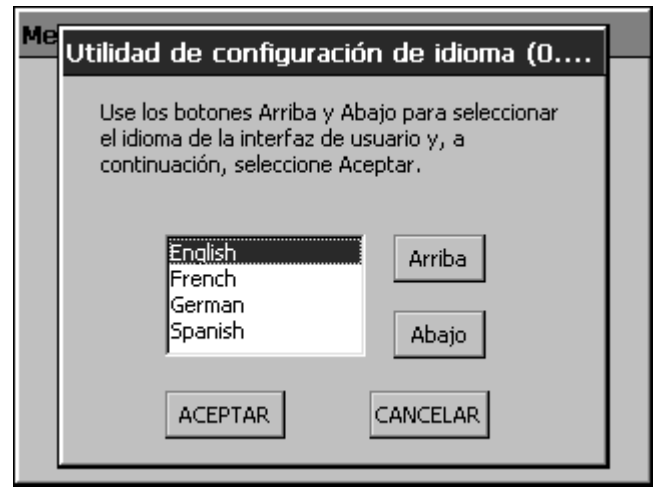

*Figura 29. Utilidad Seleccionar idioma* 

El comando **Seleccionar idioma** cambia el idioma de la impresora. Presione **Arriba** o **Abajo** para seleccionar el idioma que desee y presione **Aceptar**.

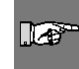

**NOTA:** Si selecciona otro idioma, deberá reiniciar la impresora para que el *Menú de utilidades* se vuelva a cargar con el nuevo idioma.

## <span id="page-49-1"></span><span id="page-49-0"></span>**5.4.4 Comando Actualizar sistema**

El comando **Actualizar sistema** permite instalar el software actualizado del sistema *Wraptor* desde la tarjeta de memoria CompactFlash. Primero debe transferir el software actualizado de *Wraptor* a la tarjeta de memoria CompactFlash (consulte *[Actualizar archivos de la impresora](#page-55-0)* en la página *[49](#page-55-0)*).

## **5.5 Apagado**

Antes de apagar la impresora *Wraptor*, presione el botón **Salir en** el menú del tabulador *Archivo* para volver al *Menú de utilidades*. Presione el botón **Ejecutar** para volver al *Panel de control de Wraptor*.

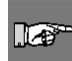

**NOTA:** Si vuelve al *Menú de utilidades* antes de apagar la unidad, se guarda el recuento de ciclos en la memoria permanente. La unidad *Wraptor* guarda los datos del recuento de ciclos en la memoria permanente cada 100 ciclos o siempre que aparezca el *Menú de utilidades de Wraptor*.

# **Capítulo 6 File Management Utility**

En este apartado se proporcionan instrucciones sobre el uso de *File Management Utility* (FMU). FMU es una aplicación incluida con la unidad *Wraptor* que permite transferir archivos de etiquetas entre la computadora, la unidad *Wraptor* y la tarjeta de memoria CompactFlash de *Wraptor*.

## **6.1 Inicio de File Management Utility**

Haga clic en el icono de **File Management Utility** del escritorio para iniciar la aplicación. Aparecerá el menú principal de *File Management Utility*:

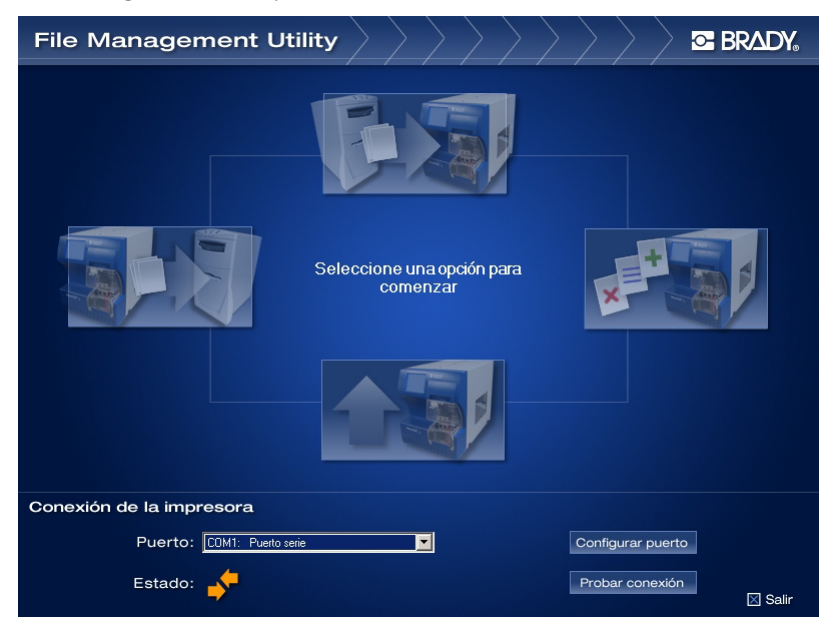

*Figura 30. Menú principal de File Management Utility* 

## **6.2 Establecimiento de la comunicación**

Para establecer la comunicación entre la computadora y la unidad *Wraptor*:

- Utilice el Puerto: cuadro de lista para seleccionar el puerto correcto.
- **Presione Probar conexión.**
- El campo *Estado* muestra el estado de la comunicación entre la computadora y la impresora.

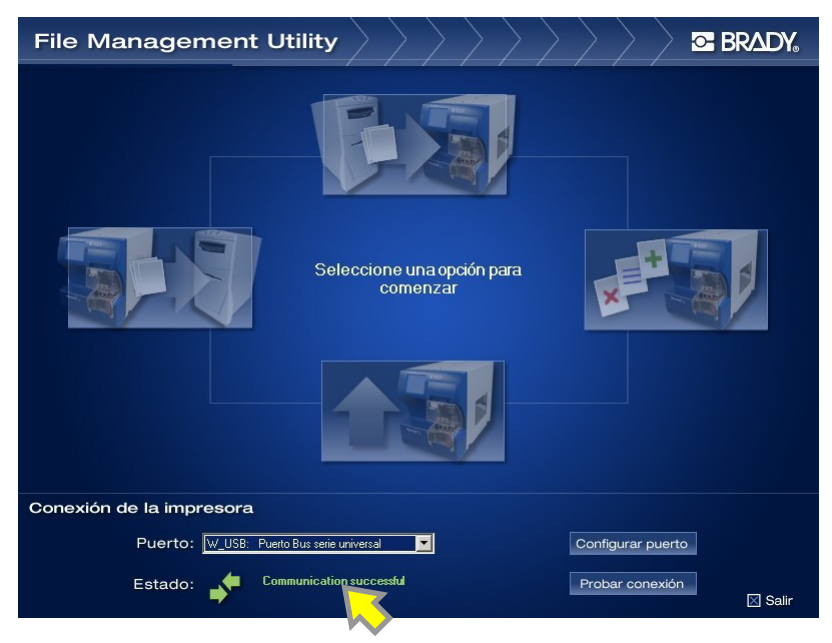

*Figura 31. Comunicación correcta en File Management Utility* 

Si aparece el mensaje *Comunicación correcta*, continúe en el apartado siguiente.

Si aparece el mensaje *Comunicación fallida*, establezca la comunicación manualmente en los pasos siguientes:

- Compruebe el parámetro *Puerto* para asegurarse de que coincide con el de la impresora *Wraptor* con la que está conectado.
- Presione el botón **Configurar puerto** para verificar los parámetros seleccionados de *Puerto*. Este botón abre la utilidad *Configuración de puertos de Microsoft Windows*.
- Compruebe las conexiones de los cables.
- Presione el botón **Probar conexión** después de comprobar todas las selecciones de comunicación.

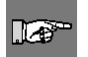

**NOTA:** Si las selecciones de *Puerto* o *Configurar puerto*  son incorrectas, deberá repetir este proceso.

#### **6.3 Opciones de File Management Utility**

*File Management Utility* muestra las siguientes funciones:

- **Transferir los archivos a la impresora** permite transferir archivos del disco duro de la computadora a la memoria interna o la tarjeta de memoria CompactFlash de la impresora.
- **Transferir los archivos de la impresora** permite transferir archivos de la memoria interna o la tarjeta de memoria CompactFlash de la impresora al disco duro de la computadora.
- **Administrar archivos de la impresora** permite administrar (mover, copiar y eliminar) archivos en la memoria interna de la impresora y en la tarjeta de almacenamiento externo que se inserta en la impresora.
- **Actualizar archivos de la impresora** permite transferir software actualizado de *Wraptor* a una tarjeta de memoria CompactFlash.

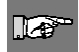

**NOTA:** Si imprime a ARCHIVO, los archivos de impresión se guardan con una extensión PRN en *C:\Archivos de programa\Brady\LabelMark 3\Files*.

## **6.3.1 Transferir los archivos A la impresora**

*Transferir los archivos A la impresora* se permite enviar archivos desde la computadora a la memoria interna de *Wraptor* o a una tarjeta de memoria CompactFlash en la unidad *Wraptor*.

Para transferir archivos a la impresora, siga estos pasos:

- 1. Seleccione Transferir los archivos A la impresora.
- 2. Seleccione una opción en la lista **Tipo de archivo de origen** para filtrar los archivos visualizados.
- 3. Seleccione una opción en la lista **Origen** para elegir la ubicación del archivo que desea eliminar, copiar o mover a la impresora.

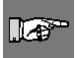

**NOTA:** La lista *Origen* muestra las unidades a las que tiene acceso (por ejemplo, la disquetera de 3,5", la unidad de disco duro, la unidad de CD, etc.).

- 4. Seleccione una opción en la lista **Destino** para exponer una de las siguientes carpetas:
	- Wraptor\Internal (memoria interna de la impresora)
	- Wraptor\External (tarjeta de memoria CompactFlash de la impresora)

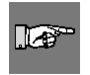

**NOTA:** *File Management Utility* crea automáticamente las carpetas que faltan. Por ejemplo, si su *Destino* es *Externo* y selecciona un *Tipo de archivo de origen Gráficos*, FMU crea automáticamente una carpeta *External\Graphics\My Graphics*.

- 5. Haga doble clic en una carpeta en la ventana *Origen* o *Destino* para exponer las carpetas y los archivos que incluye. Sólo aparecerán los archivos del *Tipo de archivo de origen* seleccionado.
- 6. Si lo desea, seleccione **Nueva categoría** para crear una nueva categoría (o carpeta) en la unidad de *Destino*.
- 7. Seleccione el *archivo de impresión* que desee del **Origen** o **Destino**.
- 8. Seleccione una de las opciones siguientes:
	- Seleccione **Copiar** para duplicar el archivo en la nueva ubicación.
	- Seleccione **Mover** para reubicar el archivo en la nueva ubicación.

Cuando finalice el proceso, aparecerá la ventana de estado. Si el proceso no se ejecuta correctamente, aparece el mensaje *error de la operación* y uno de los siguientes mensajes de error:

- *Espacio insuficiente*: aparece si no hay memoria suficiente en el destino para transferir los archivos seleccionados.
- *Pérdida de comunicación*: aparece si se pierde la comunicación entre la impresora conectada y la computadora. Deberá salir de la utilidad y seguir los pasos para volver a conectarse.
- *Verificar destino válido*: aparece si el destino de archivos especificado es incorrecto. Deberá introducir otro destino para los archivos seleccionados.

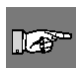

**NOTA:** Seleccione **Actualizar** para actualizar el contenido de la estructura de directorios de archivos según sea necesario. (Por ejemplo, utilice este botón cuando cambie una tarjeta de memoria CompactFlash por otra.)

9. Seleccione **Volver a pantalla principal** para volver al menú principal. Seleccione **Salir** para cerrar *File Management Utility*.

## **6.3.2 Transferir los archivos DE la impresora**

*Transferir los archivos DE la impresora* permite se enviar archivos desde la memoria interna o la tarjeta de memoria CompactFlash de *Wraptor* a la computadora.

Para transferir archivos desde la impresora, siga estos pasos:

- 1. Seleccione Transferir los archivos DE la impresora.
- 2. Seleccione una opción en la lista **Tipo de archivo de origen** para filtrar los archivos expuestos.
- 3. Seleccione una opción en la lista **Origen** para elegir la ubicación del archivo que desea eliminar, copiar o mover al equipo.

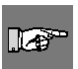

**NOTA:** La lista *Origen* muestra las ubicaciones a las que tiene acceso (por ejemplo, la memoria interna o la tarjeta de memoria CompactFlash).

4. Seleccione una opción en la lista **Destino** para exponer una de las siguientes carpetas:

 $\mathbb{R}$ 

**NOTA:** La lista *Destino* muestra las unidades a las que tiene acceso (por ejemplo, la disquetera de 3.5", la unidad de disco duro, la unidad de CD, etc.).

- 5. Haga doble clic en una carpeta en la ventana *Origen* o *Destino* para visualizar las carpetas y los archivos que incluye. Sólo aparecerán los archivos del *Tipo de archivo de origen* seleccionado.
- 6. Si lo desea, seleccione **Nueva categoría** para crear una nueva categoría (o carpeta) en la unidad de *Destino*.
- 7. Seleccione el *archivo de impresión* que desee del **Origen** o **Destino**.
- 8. Seleccione una de las opciones siguientes:
	- Seleccione **Copiar** para duplicar el archivo en la nueva ubicación.
	- Seleccione **Mover** para reubicar el archivo en la nueva ubicación.

Cuando finalice el proceso, aparecerá la ventana de estado. Si el proceso no se ejecuta correctamente, aparece el mensaje *error de la operación* y uno de los siguientes mensajes de error:

- *Espacio insuficiente*: aparece si no hay memoria suficiente en el destino para transferir los archivos seleccionados.
- *Pérdida de comunicación*: aparece si se pierde la comunicación entre la impresora conectada y la computadora. Deberá salir de la utilidad y seguir los pasos para volver a conectarse.
- *Verificar destino válido*: aparece si el destino de archivos especificado es incorrecto. Deberá introducir otro destino para los archivos seleccionados.

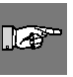

**NOTA:** Seleccione **Actualizar** para actualizar el contenido de la estructura de directorios de archivos según sea necesario. (Por ejemplo, utilice este botón cuando cambie una tarjeta de almacenamiento de memoria por otra.)

9. Seleccione **Volver a pantalla principal** para volver al menú principal. Seleccione **Salir** para cerrar *File Management Utility*.

## **6.3.3 Administrar archivos de la impresora**

*Administrar archivos de la impresora* se permite trabajar con los archivos en la memoria interna o la tarjeta de memoria CompactFlash de *Wraptor*. Por ejemplo, puede mover archivos desde la memoria interna a la tarjeta de memoria CompactFlash para almacenarlos. O también puede copiar archivos de la tarjeta de memoria CompactFlash a la memoria interna para imprimirlos.

Para administrar archivos de la impresora, siga estos pasos:

- 1. Seleccione **Administrar archivos de la impresora**.
- 2. Seleccione una opción en la lista **Tipo de archivo de origen** para filtrar los archivos expuestos.
- 3. Seleccione una opción en la lista **Origen** para elegir la ubicación del archivo que desea eliminar, copiar o mover.

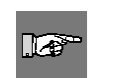

**NOTA:** La lista *Origen* muestra las ubicaciones a las que tiene acceso (por ejemplo, la memoria interna o la tarjeta de memoria CompactFlash).

4. Seleccione una opción en la lista **Destino** para exponer una de las siguientes carpetas:

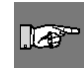

**NOTA:** La lista *Destino* muestra las ubicaciones a las que tiene acceso (por ejemplo, la memoria interna o la tarjeta de memoria CompactFlash).

- 5. Haga doble clic en una carpeta en la ventana *Origen* o *Destino* para exponer las carpetas y los archivos que incluye. Sólo aparecerán los archivos del *Tipo de archivo de origen* seleccionado.
- 6. Si lo desea, seleccione **Nueva categoría** para crear una nueva categoría (o carpeta) en la unidad de *Destino*.
- 7. Seleccione el *archivo de impresión* que desee del **Origen** o **Destino**.
- 8. Seleccione una de las opciones siguientes:
	- Seleccione **Copiar** para duplicar el archivo en la nueva ubicación.
	- Seleccione **Mover** para reubicar el archivo en la nueva ubicación.
	- Seleccione **Eliminar** para borrar permanentemente el archivo del *Origen*.

Aparecerá la ventana **Verificar eliminación** con el archivo que desea eliminar. Para continuar con el proceso de eliminación, seleccione el botón **Sí**. Seleccione **No** para cancelar el proceso de eliminación.

Cuando finalice el proceso, aparecerá la ventana de estado. Si el proceso no se ejecuta correctamente, aparece el mensaje *error de la operación* y uno de los siguientes mensajes de error:

- *Espacio insuficiente*: aparece si no hay memoria suficiente en el destino para transferir los archivos seleccionados.
- *Pérdida de comunicación*: aparece si se pierde la comunicación entre la impresora conectada y la computadora. Deberá salir de la utilidad y seguir los pasos para volver a conectarse.
- *Verificar destino válido*: aparece si el destino de archivos especificado es incorrecto. Deberá introducir otro destino para los archivos seleccionados.

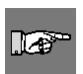

**NOTA:** Seleccione **Actualizar** para actualizar el contenido de la estructura de directorios de archivos según sea necesario. (Por ejemplo, utilice este botón cuando cambie una tarjeta de almacenamiento de memoria por otra.)

9. Seleccione **Volver a pantalla principal** para volver al menú principal. Seleccione **Salir** para cerrar *File Management Utility*.

## <span id="page-55-0"></span>**6.3.4 Actualizar archivos de la impresora**

La función **Actualizar archivos de la impresora** permite preparar una nueva versión del software de *Wraptor* para instalarlo. Si la unidad *Wraptor* está actualizada, aparecerá un mensaje *No hay ninguna actualización en este momento*. Si es necesario actualizar el software de *Wraptor*:

- ♦ Se le preguntará si desea obtener el software actualizado del sitio Web de actualizaciones o de un CD-ROM de actualizaciones suministrado por Brady.
- ♦ A continuación, el sistema transfiere el software actualizado a la tarjeta de memoria CompactFlash en la unidad *Wraptor*.
- ♦ Ejecute el comando **Actualizar sistema** en el *Menú de utilidades de Wraptor* para instalar el nuevo software en la unidad *Wraptor* (consulte el apartado *[Comando Actualizar sistema](#page-49-0)* en la página *[43](#page-49-1)*).

# **Capítulo 7 Mantenimiento**

La unidad *Wraptor* requiere un mantenimiento periódico para garantizar un funcionamiento sin problemas. El sistema utiliza el recuento de *Ciclos* para determinar cuándo es necesario realizar el mantenimiento. Se muestra el diálogo recordatorio de mantenimiento que aparece cuando se alcanza el intervalo de ciclos.

## **7.1 Limpieza**

<span id="page-56-0"></span>Realice la siguiente rutina de limpieza cuando se le indique o al menos cada 5.000 etiquetas para mantener el funcionamiento de *Wraptor* en el máximo rendimiento. La unidad se suministra con un kit de limpieza que incluye una botella aplicadora y algodones. Rellene la botella con alcohol isopropílico (no incluido) y siga estas instrucciones para limpiar la superficie del mecanismo de envoltura, la cabeza de impresión, los rodillos y los sensores.

#### **7.1.1 Antes de empezar**

Antes de realizar algún tipo de limpieza o mantenimiento en la unidad *Wraptor*, debe realizar los pasos siguientes:

- 1. Presione el botón **Cargar etiquetas** en el menú del tabulador *Manten.* La impresora se moverá a la posición con la "lanzadera hacia atrás".
- 2. Apague y desconecte la unidad *Wraptor*.

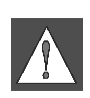

**ADVERTENCIA:** Debe apagar y desconectar la unidad *Wraptor* antes de realizar algún tipo de limpieza o mantenimiento.

- 3. Abra la puerta lateral de la unidad *Wraptor*.
- 4. Remueve el material de etiquetas.
- 5. Cierre la puerta lateral.

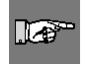

**NOTA:** Recuerde volver a cargar material de etiquetas antes de imprimir/envolover etiquetas de nuevo.

## **7.1.2 Limpieza de la superficie del mecanismo de envoltura**

- 1. Siga los pasos que se describen en el apartado *[Limpieza](#page-56-0)* de la página *[50](#page-56-0)* de esta guía.
- 2. Abra la puerta frontal (transparente) de la unidad *Wraptor*.
- 3. Humedezca un algodón en alcohol isopropílico.
- 4. Limpie la superficie del mecanismo de envoltura con el algodón humedecido. Asegúrese de que no queden residuos, acumulaciones de adhesivo ni polvo en el mecanismo de envoltura.

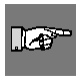

**NOTA:** Si no se limpian las acumulaciones de adhesivo, las etiquetas se atascarán en la superficie del mecanismo de envoltura.

5. Cierre la puerta frontal.

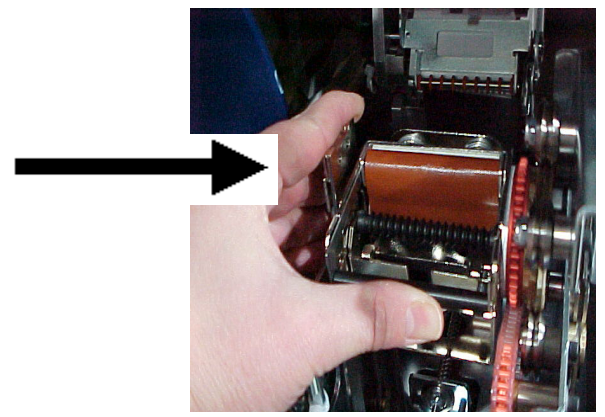

*Figura 32. Limpieza de la superficie del mecanismo de envoltura* 

## **7.1.3 Limpieza de la cabeza de impresión**

- 1. Siga los pasos que se describen en el apartado *[Limpieza](#page-56-0)* de la página *[50](#page-56-0)* de esta guía.
- 2. Abra la puerta lateral de la unidad *Wraptor*.
- 3. Humedezca un algodón en alcohol isopropílico.
- 4. Limpie completamente la superficie superior de la cabeza de impresión con el algodón humedecido.
- 5. Cierre la puerta lateral.

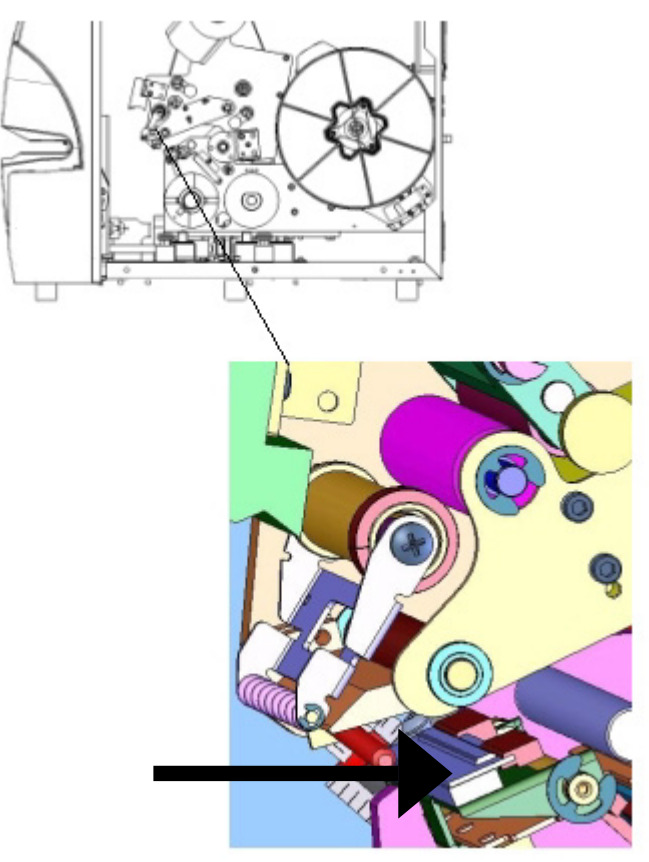

*Figura 33. Limpieza de la cabeza de impresión* 

### **7.1.4 Limpieza de los rodillos**

Siga estos pasos para limpiar los rodillos:

- 1. Siga los pasos que se describen en el apartado *[Limpieza](#page-56-0)* de la página *[50](#page-56-0)* de esta guía.
- 2. Abra la puerta lateral de la unidad *Wraptor*.
- 3. Humedezca un algodón en alcohol isopropílico.
- 4. Limpie los rodillos utilizando el algodón humedecido (rodillos de transmisión, rodillos de enganche y rodillos guía). Asegúrese de que no queden residuos, adhesivo ni polvo en ninguno de los rodillos.

**NOTA:** Los rodillos de transmisión se pueden hacer avanzar manualmente para limpiarlos. Para ello, gire la polea grande que

hay detrás del husillo de rebobinado de etiquetas.

**NOTA:** Utilice tantos algodones como sea necesario para que siempre utilice un algodón limpio en cada limpieza.

5. Cierre la puerta lateral.

 $\mathbb{R}^+$ 

 $\mathbb{R}$ 

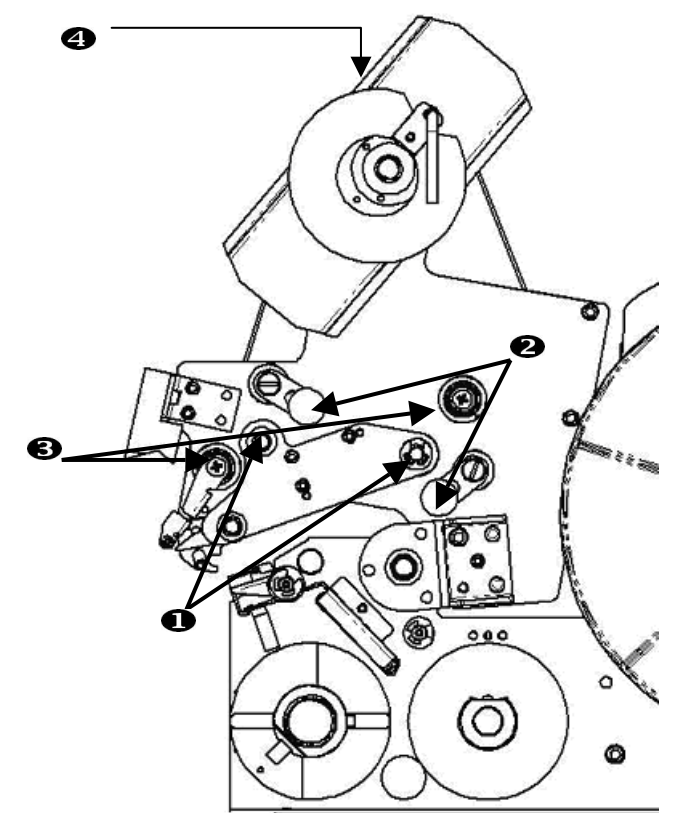

*Figura 34. Limpieza de los rodillos* 

- 1. Rodillos de transmisión
- 2. Rodillos de enganche
- 3. Rodillos guía
- 4. Polea

## **7.1.5 Limpieza del rodillo en V**

- 1. Siga los pasos que se describen en el apartado *[Limpieza](#page-56-0)* de la página *[50](#page-56-0)* de esta guía.
- 2. Abra la puerta frontal (transparente).
- 3. Humedezca un algodón en alcohol isopropílico.
- 4. Limpie todo el adhesivo de las etiquetas del rodillo en V de sierra que hay dentro del mecanismo de envoltura con el algodón limpio humedecido.
- 5. Cierre la puerta frontal.

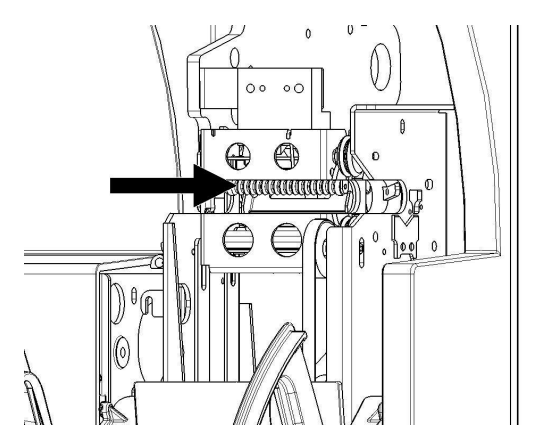

*Figura 35. Limpieza de los rodillos en V* 

#### **7.1.6 Limpieza de los sensores**

El mecanismo de envoltura contiene cinco sensores que deberá limpiar ocasionalmente. Para ello:

- 1. Siga los pasos que se describen en el apartado *[Limpieza](#page-56-0)* de la página *[50](#page-56-0)* de esta guía.
- 2. Abra las puertas frontal y lateral de la unidad.
- 3. Busque el **sensor de la ranura de etiquetas** utilizando el gráfico siguiente como guía.
- 4. Limpie el sensor de la ranura de etiquetas con un algodón limpio humedecido en alcohol isopropílico.

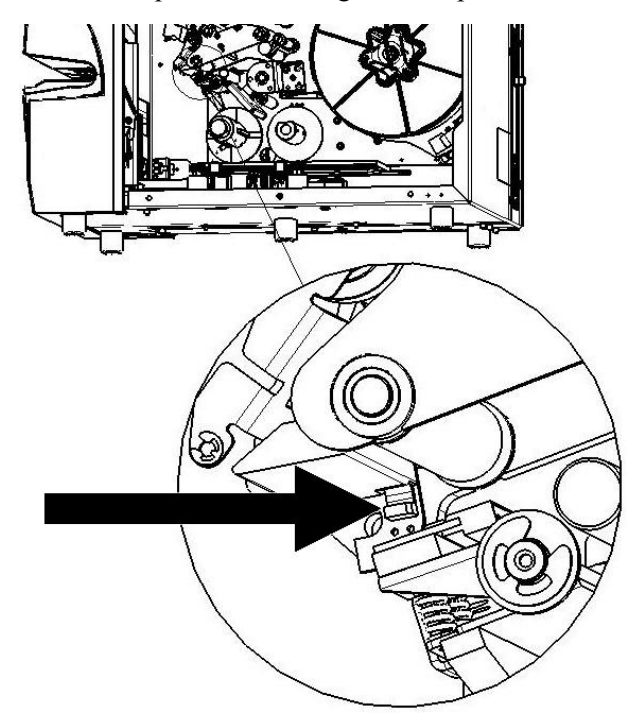

*Figura 36. Limpieza del sensor de la ranura de etiquetas* 

5. Continúe con la limpieza de los demás sensores según sea necesario.

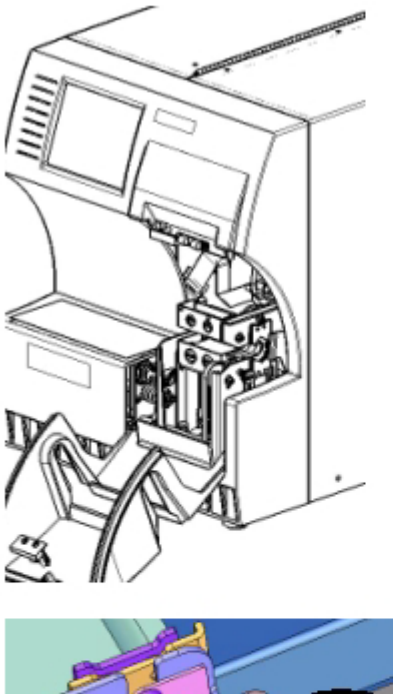

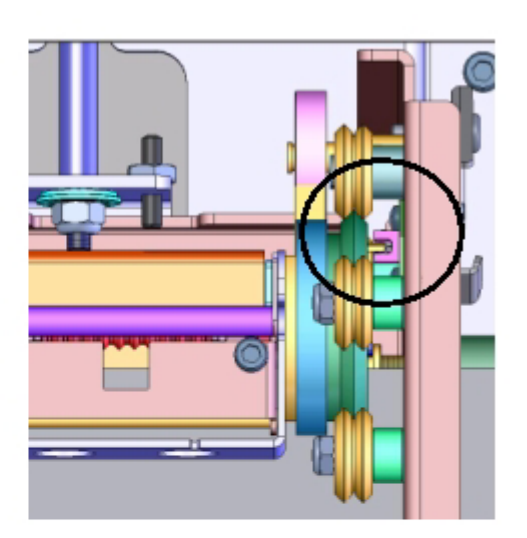

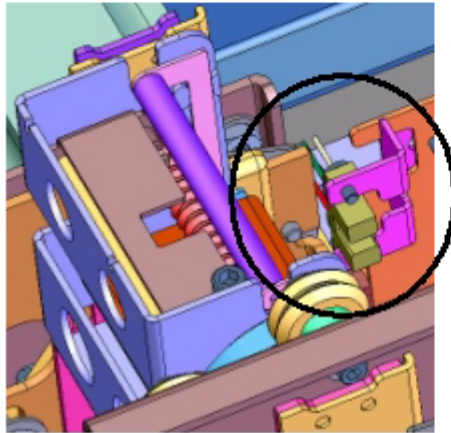

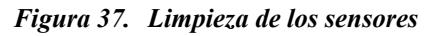

- El **sensor de la posición inicial del mecanismo** se encuentra dentro de la puerta frontal, a la derecha del mecanismo de envoltura. Deberá girar el mecanismo de envoltura para que la entrada quede cerca del sensor.
- El **sensor de la posición inicial de la plataforma** se encuentra detrás de la guía de deslizamiento.

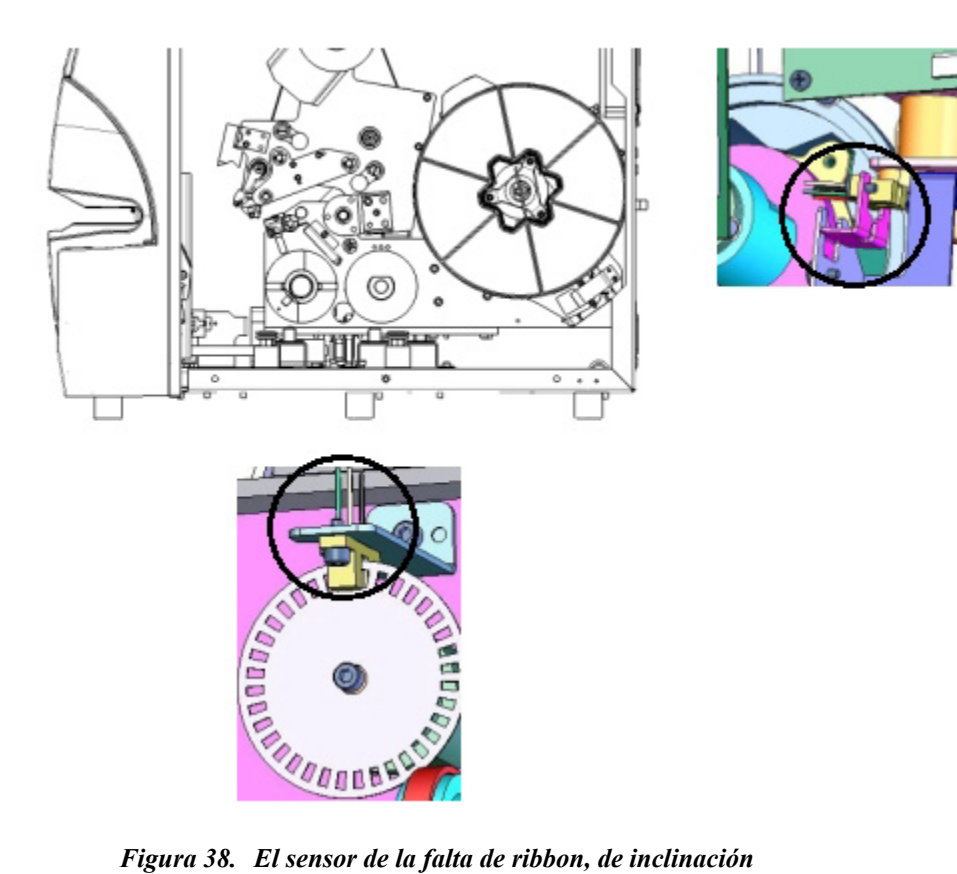

- El **sensor de inclinación** se encuentra detrás de la impresora en la zona superior derecha.
- El **sensor de la falta de ribbon** se encuentra detrás de la ruta del ribbon. El sensor del ribbon solo necesita limpiar en casos especiales.
- 6. Cierre las puertas de la unidad.

## **7.2 Lubricación**

Algunas piezas de la unidad *Wraptor* deberán lubricarse ocasionalmente para mantener su funcionamiento correcto. Se recomienda comprobar la lubricación de los siguientes elementos con un intervalo de entre 6 meses y un año.

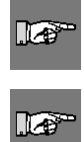

**NOTA:** No lubrique excesivamente ninguna de las piezas. Asegúrese de limpiar los excesos de aceite o lubricante.

**NOTA:** Para realizar los siguientes procedimientos de mantenimiento, es necesario remover el material de etiquetas y/o el ribbon. Recuerde volver a cargar material antes de imprimir/envolver etiquetas de nuevo.

## **7.2.1 Aplicación de aceite en la guía de deslizamiento**

La guía de deslizamiento mueve el mecanismo de la impresora hacia atrás y hacia delante. Aunque se suministra lubricada previamente, debe inspeccionarla y volver a aplicar aceite según sea necesario.

- 1. Presione el botón **Cargar etiquetas** en el menú del tabulador *Manten.* La impresora se moverá a la posición con la "lanzadera hacia atrás".
- 2. Apague y desconecte la unidad *Wraptor*.

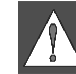

**ADVERTENCIA:** Debe apagar y desconectar la unidad *Wraptor* antes de realizar algún tipo de limpieza o mantenimiento.

- 3. Abra la puerta lateral de la unidad *Wraptor*.
- 4. Remueve el ribbon.
- 5. Inspeccione los dos engrasadores (véase la imagen siguiente) que hay fuera de la guía de deslizamiento.
- 6. Si están secos, añada unas gotas de aceite para máquinas.

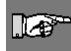

**NOTA:** Hay **cuatro** engrasadores. Dos están fuera de la guía de deslizamiento (véase la imagen siguiente) y dos se encuentran en el lado opuesto, dentro de la guía de deslizamiento.

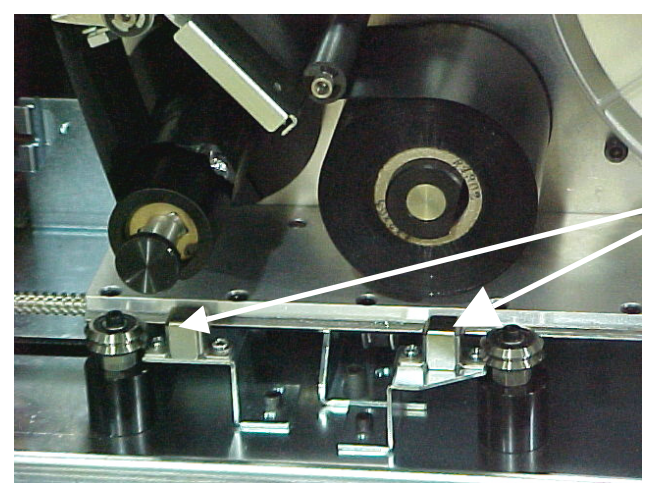

Engrasadores (Exterior)

*Figura 39. Aplicación de aceite en la guía de deslizamiento* 

- 7. Inspeccione los dos engrasadores que hay dentro de la guía de deslizamiento. Para acceder a los engrasadores internos:
	- Mueva la guía de deslizamiento manualmente hacia atrás hasta que el orificio de acceso (en la parte posterior de la guía) quede alineado con el engrasador interno frontal.
	- Mueva la guía de deslizamiento manualmente hacia delante hasta que se vea el engrasador interno posterior.
- 8. Inspecciónelos y añada unas gotas de aceite para máquinas en cada uno según sea necesario.

9. Cierre la puerta lateral.

## **7.2.2 Limpieza y relubricación del husillo del mecanismo de envoltura**

- 1. Presione el botón **Cargar etiquetas** en el menú del tabulador *Manten.* La impresora se moverá a la posición con la "lanzadera hacia atrás".
- 2. Apague y desconecte la unidad *Wraptor*.

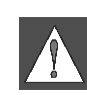

**ADVERTENCIA:** Debe apagar y desconectar la unidad *Wraptor* antes de realizar algún tipo de limpieza o mantenimiento.

- 3. Abra la puerta frontal (transparente) de la unidad *Wraptor*.
- 4. Limpie las dos superficies de la "V" en el husillo del mecanismo de envoltura con un paño suave y sin hilos o con un algodón limpio humedecido en alcohol isopropílico.
- 5. Aplique lubricante de alta presión a un paño suave y sin hilos o a un algodón limpio.
- 6. Utilizando el paño o el algodón lubricado, aplique una capa muy fina de lubricante al husillo del mecanismo de envoltura mientras lo gira. Asegúrese de que no entre lubricante en la abertura del husillo.
- 7. Cierre la puerta frontal.

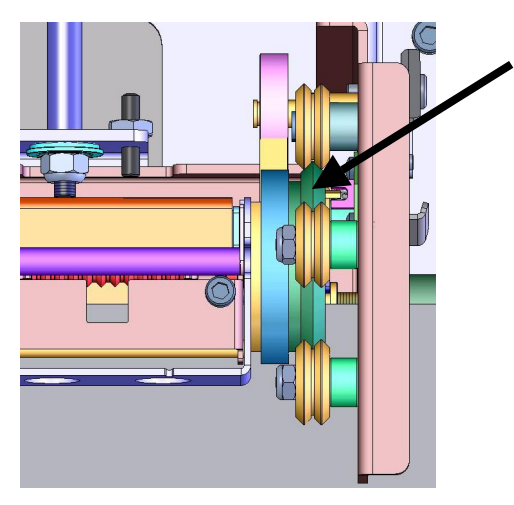

*Figura 40. Limpieza y lubricación del husillo del mecanismo de envoltura* 

## **7.3 Colocación del bloque en V de espuma del mecanismo de envoltura**

El bloque en V de espuma del mecanismo de envoltura es una pieza de recambio que puede solicitar por separado. *Consulte el apartado [Accesorios e](#page-71-0)n la página [65.](#page-71-0)* Para colocar el bloque en V de espuma del mecanismo de envoltura:

- 1. Presione el botón **Cargar etiquetas** en el menú del tabulador *Manten.* La impresora se moverá a la posición con la "lanzadera hacia atrás".
- 2. Apague y desconecte la unidad *Wraptor*.

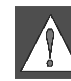

**ADVERTENCIA:** Debe apagar y desconectar la unidad *Wraptor* antes de realizar algún tipo de limpieza o mantenimiento.

- 3. Abra la cubierta frontal (transparente) de la unidad *Wraptor*.
- 4. Gire el mecanismo de envoltura para que la abertura quede mirando hacia arriba.
- 5. Afloje el tornillo de fijación que mantiene el mecanismo de envoltura en su sitio.

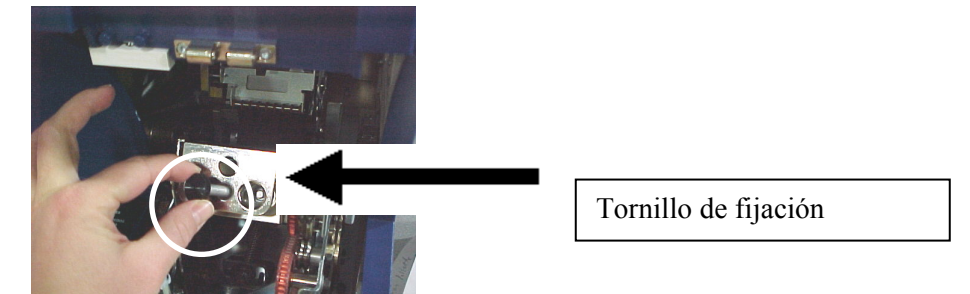

- 6. Acceda a la parte posterior del mecanismo y empuje ligeramente la guía del resorte hasta que se extraiga el bloque en V de espuma del mecanismo de envoltura.
- 7. Separe el bloque en V de espuma de la selladura.
- 8. Deseche el bloque en V de espuma utilizado, e inserte un nuevo bloque en V en la selladura.
- 9. Gire el mecanismo de envoltura para que la abertura quede mirando hacia abajo.
- 10. Reemplace el bloque en V/selladura. Insértelo de forma que las protuberancias queden en los orificios del marco de la guía.
- 11. Gire el mecanismo de envoltura para que la abertura quede mirando hacia arriba.
- 12. Reemplace el tornillo de fijación.
- 13. Cierre la cubierta frontal.

## **7.4 Reemplace el Montaje de la Cabeza de Impresión**

El montaje de la cabeza de impresión es una pieza de repuesto que puede solicitar por separado. *Consulte el apartado [Accesorios e](#page-71-0)n pagina [65.](#page-71-0)* Para remover el montaje de cabeza de impresión usado:

- 1. Presione el botón **Cargar etiquetas** en el menú del tabulador *Manten.* La impresora se moverá a la posición con la "lanzadera hacia atrás".
- 2. Apague y desconecte la unidad *Wraptor*.

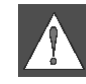

**ADVERTENCIA:** Debe apagar y desconectar la unidad *Wraptor* antes de realizar algún tipo de limpieza o mantenimiento.

- 3. Abra la cubierta lateral de la unidad *Wraptor*.
- 4. Remueve el material de etiquetas y ribbon.

*5.* Usando llave de tuercas Allen 7/64"remueva el tornillo que esta colocado arriba del montaje de la cabeza de impresión. *Guarde el tornillo para la instalación del nuevo montaje.* 

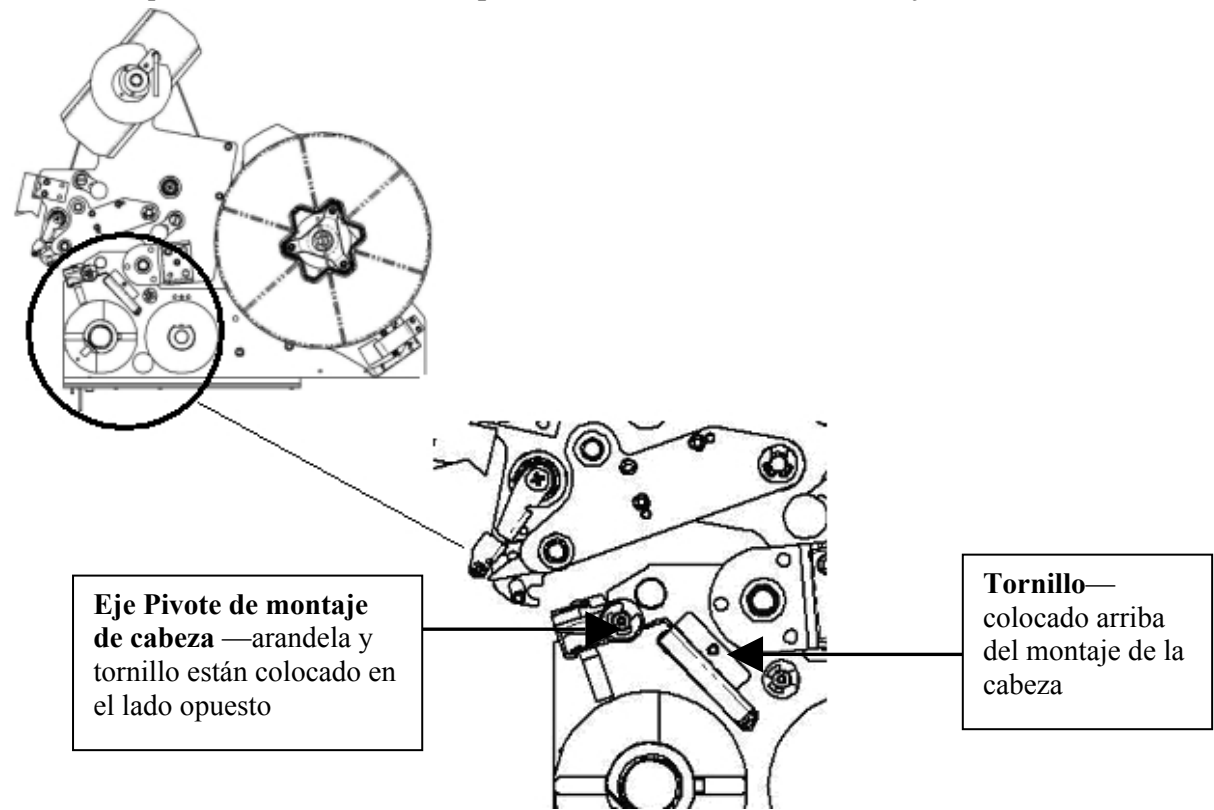

- 6. Usando llave de tuercas Allen 5/32", remueva la arandela y tornillo colocado *opuesto* del eje del pivote de montaje de la cabeza de impresión. Necesitará alcanzar hasta la parte posterior de la impresora para remover la arandela y tornillo. *Guarda el tornillo y arandela para la instalación del nuevo montaje.*
- 7. Remueva el montaje de la cabeza de impresión. Asegurase que el cable del ribbon de la cabeza de impresión esta medio vía a través de la ranura del cable.
- <span id="page-66-1"></span>8. Remueva la cinta de alivio de tensión, si está presente, del cable del ribbon de la cabeza de impresión.
- <span id="page-66-0"></span>9. Desconecta el cable de ribbon de la cabeza de impresión del montaje de la cabeza, notando la orientación del cable.

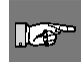

**NOTE:** Es importante a notar la orientación del cable de ribbon de la cabeza cuando se desconecta porque tiene que conectarlo de nuevo de lo misma forma.

Para instalar el montaje de la cabeza de impresión nueva:

- 1. Conecta el cable de ribbon de la cabeza al montaje de la cabeza de impresión, orientada de la misma forma como cuando la desconecto. (Ver Paso [9](#page-66-0) arriba.)
- 2. Reemplaza la cinta de alivio de tensión si estuvo presente en el cable de ribbon de la cabeza cuando se desconectado. (Ver Paso [8 a](#page-66-1)rriba.)
- 3. Instala el montaje de cabeza de impresión, asegurando que el cable del ribbon de la cabeza y el conectador están dentro del ranura del cable.
- 4. Usando llave de tuercas Allen 5/32", reemplaza la arandela y tornillo colocado *opuest*o del eje de pivote del montaje de la cabeza de impresión.
- 5. Usando llave de tuercas Allen 7/64", reemplaza el tornillo que esta colocado arriba del montaje de la cabeza de impresión.
- 6. Reemplaza el material de la etiqueta y el ribbon y cierra la puerta lateral.

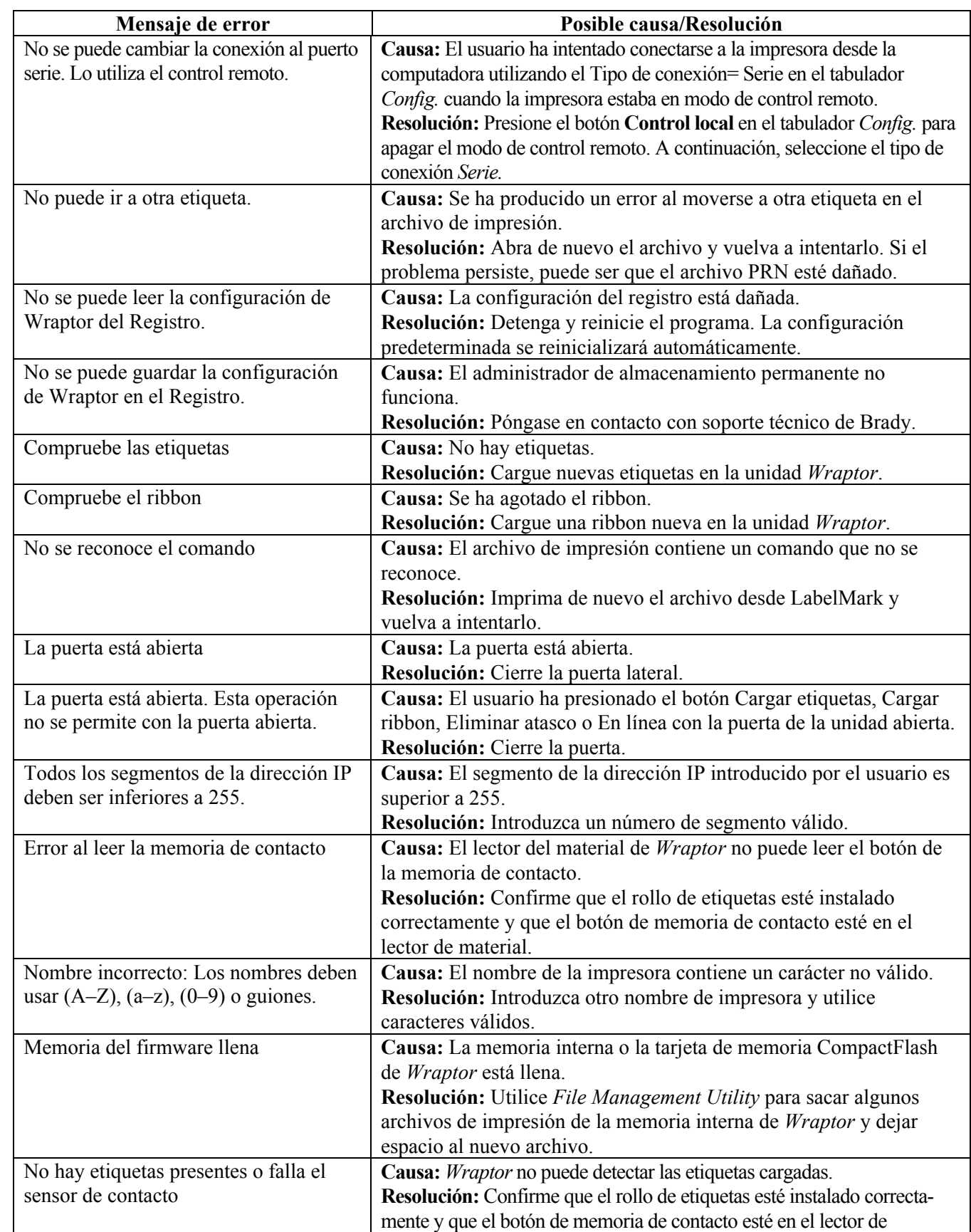

# **Capítulo 8 Mensajes de error**

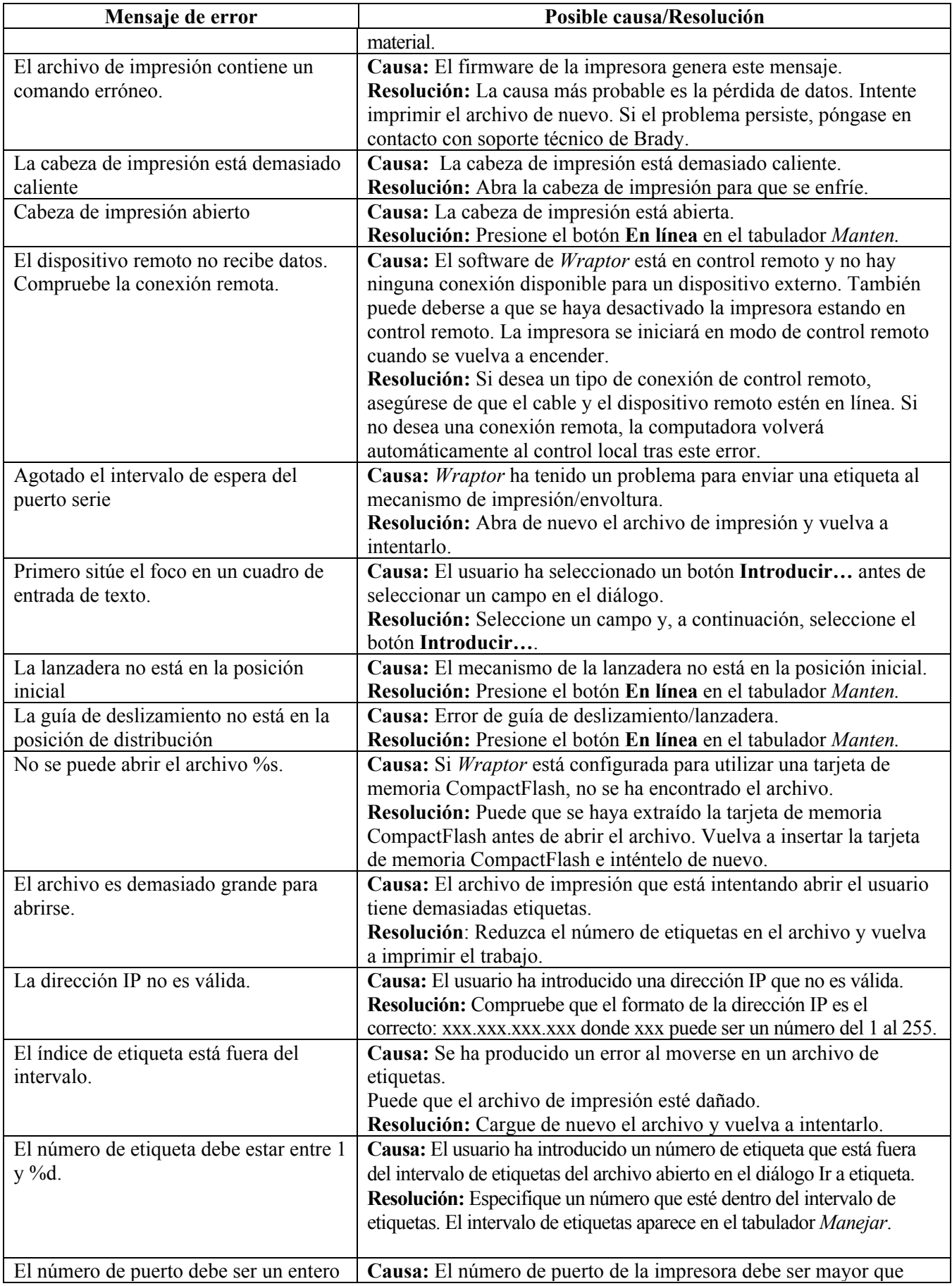

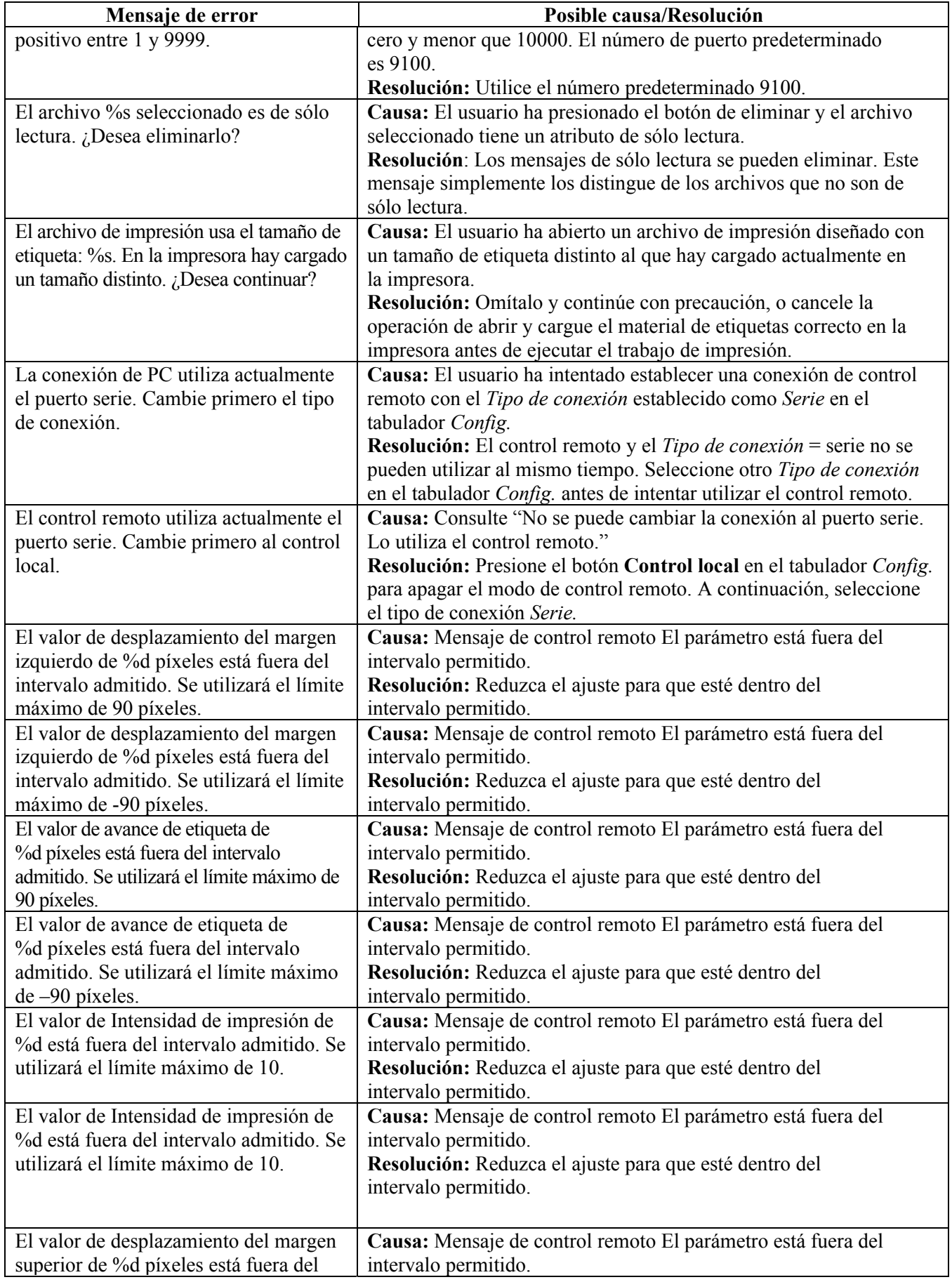

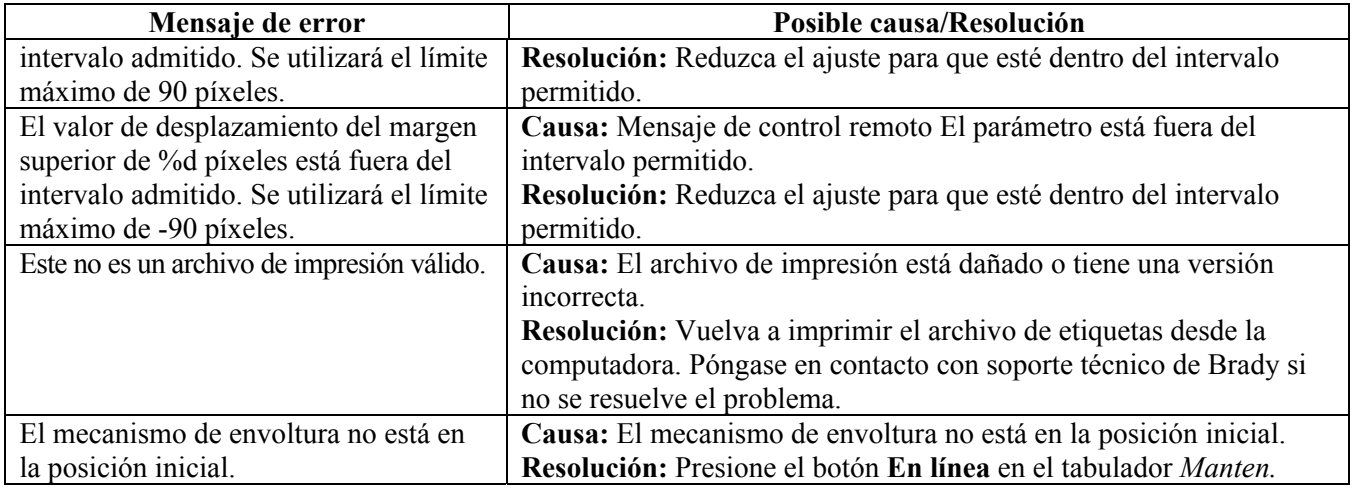

# **Capítulo 9 Listado de accesorios**

A continuación se muestra una lista de las piezas y accesorios que se pueden solicitar para la unidad *Wraptor*:

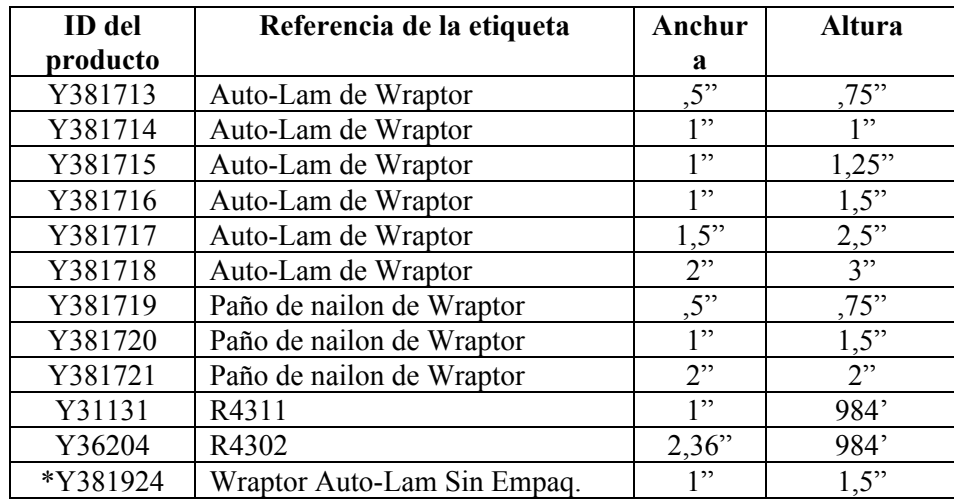

## **9.1 Materiales consumibles**

\*Este es el material sin empaquetar que se suministra con la unidad *Wraptor*.

## **9.2 Accesorios**

<span id="page-71-0"></span>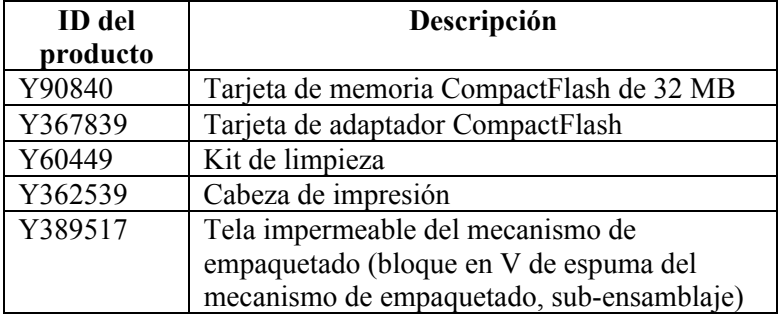